# **brother**

Predisposizione dell'apparecchio

Predisposizione<br>dell'apparecchio

**Prima di poter usare l'apparecchio è necessario predisporne i componenti e installare il driver di stampa.**

**Per predisporre l'apparecchio ed installare driver e software, leggere questa "Guida di installazione rapida" e seguire le semplici istruzioni.**

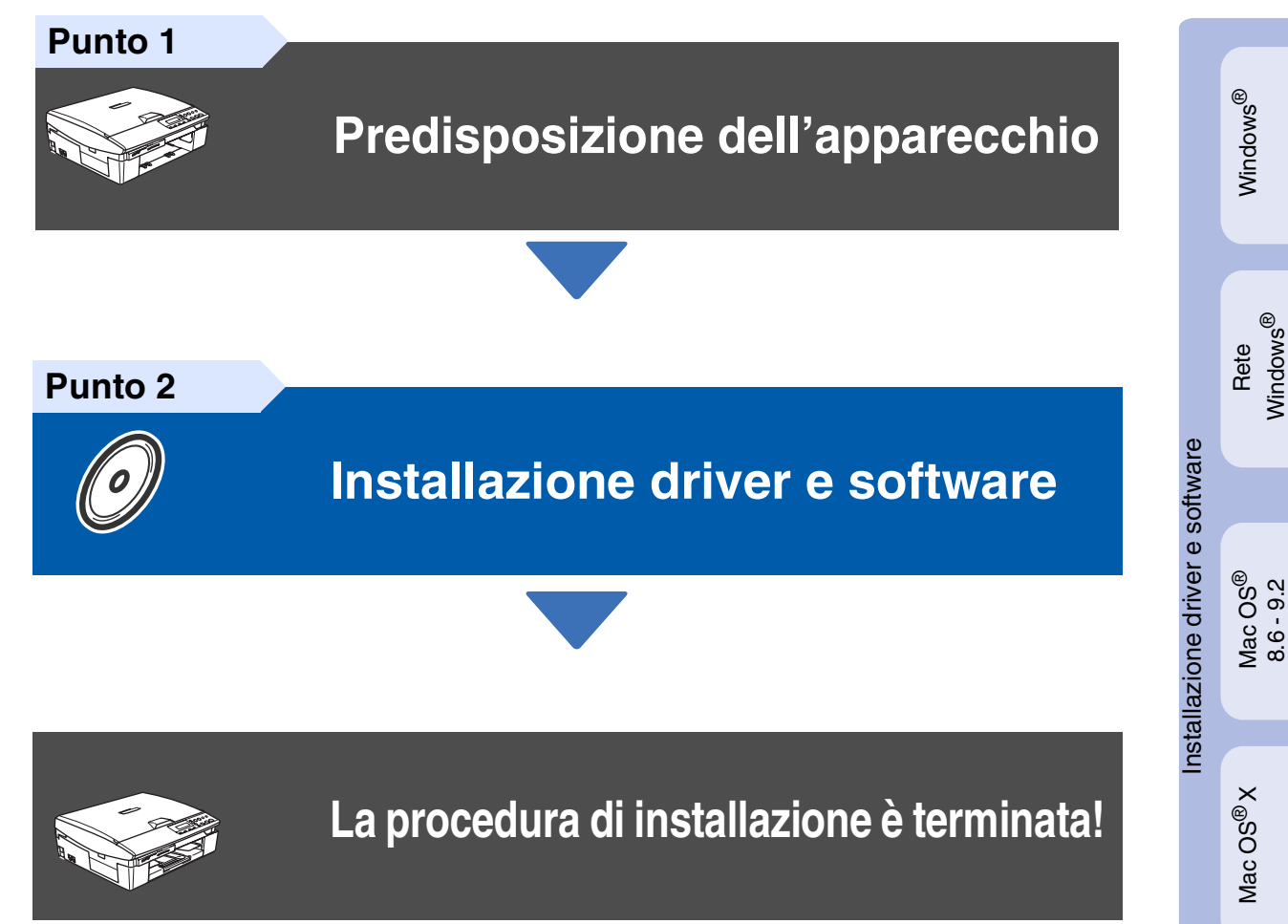

Per ottenere la versione più aggiornata dei driver o per trovare risposte e soluzioni ad eventuali problemi o quesiti, accedere al Brother Solutions Center direttamente dal driver o visitare il sito all'indirizzo **<http://solutions.brother.com>**

Conservare la "Guida di installazione rapida", la Guida dell'Utente e il CD-ROM in dotazione in un luogo idoneo che ne consenta la consultazione in qualunque momento.

Rete Macintosh Macintosh<sup>®</sup>

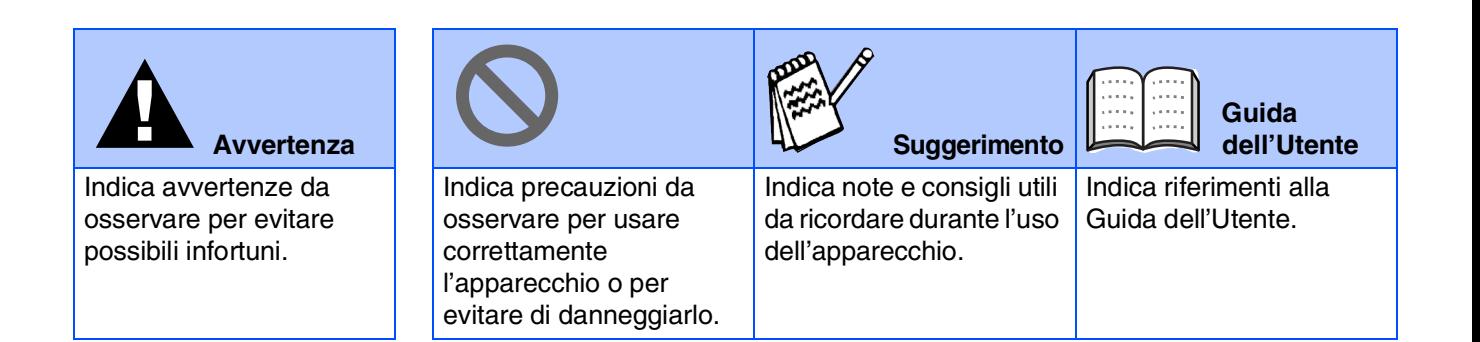

# ■ **Preparazione all'uso**

## **Componenti inclusi nella scatola**

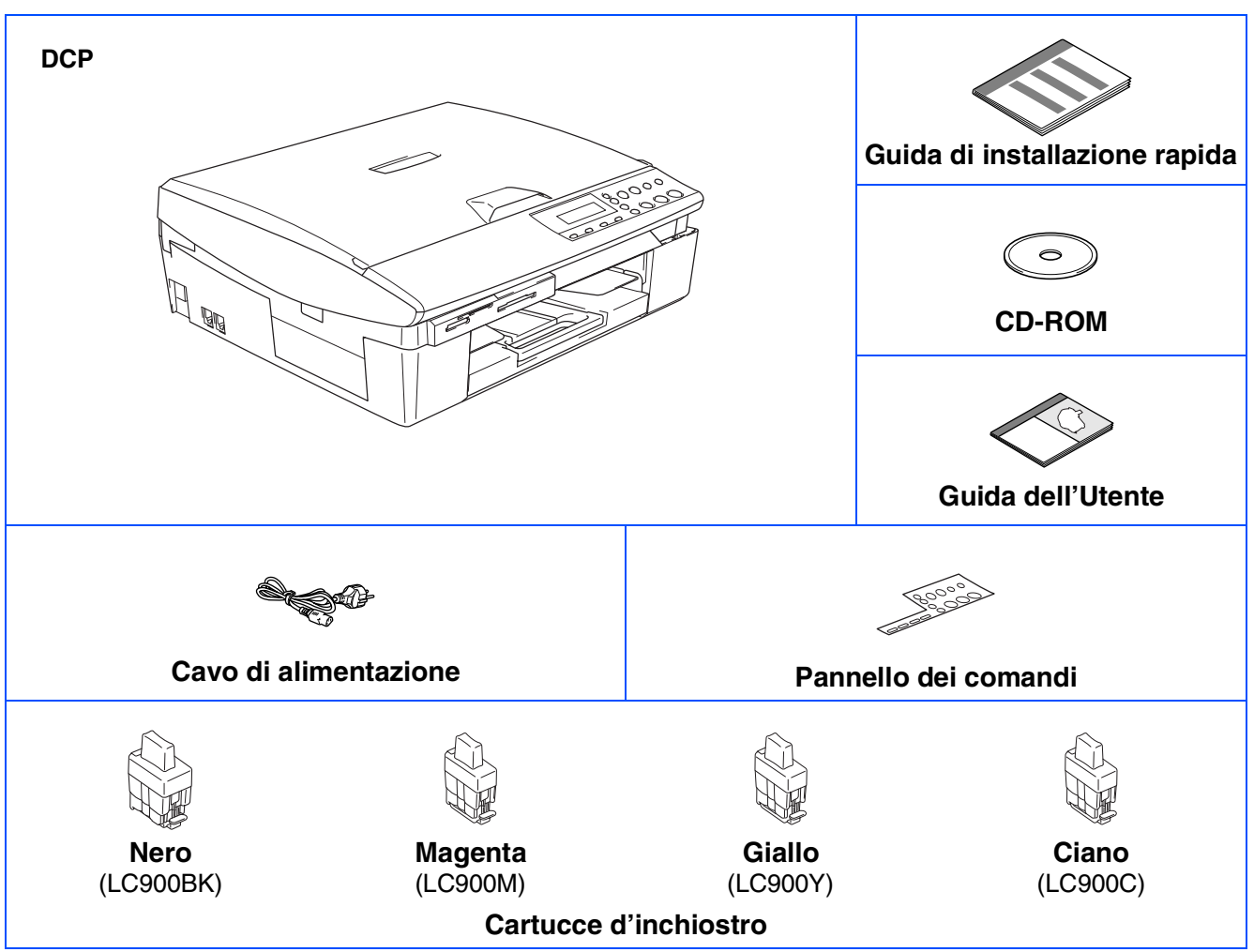

I componenti forniti possono essere diversi a seconda del Paese. Conservare tutti i materiali di imballaggio e la scatola.

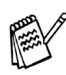

*Se si sta collegando l'apparecchio tramite USB:*

- *Il cavo d'interfaccia non è fornito in dotazione. Acquistare un cavo d'interfaccia USB 2.0 appropriato.* ■ *Assicurarsi di utilizzare un cavo di interfaccia non più lungo di 2 metri.*
- *L'apparecchio dispone di un'interfaccia USB 2.0 full speed. L'interfaccia è compatibile con lo standard USB 2.0 Hi-Speed. Tuttavia, la velocità massima di trasferimento sarà di 12 Mbits/s. L'apparecchio può essere collegato anche a un computer che dispone di un'interfaccia USB 1.1.*

## **Pannello dei comandi**

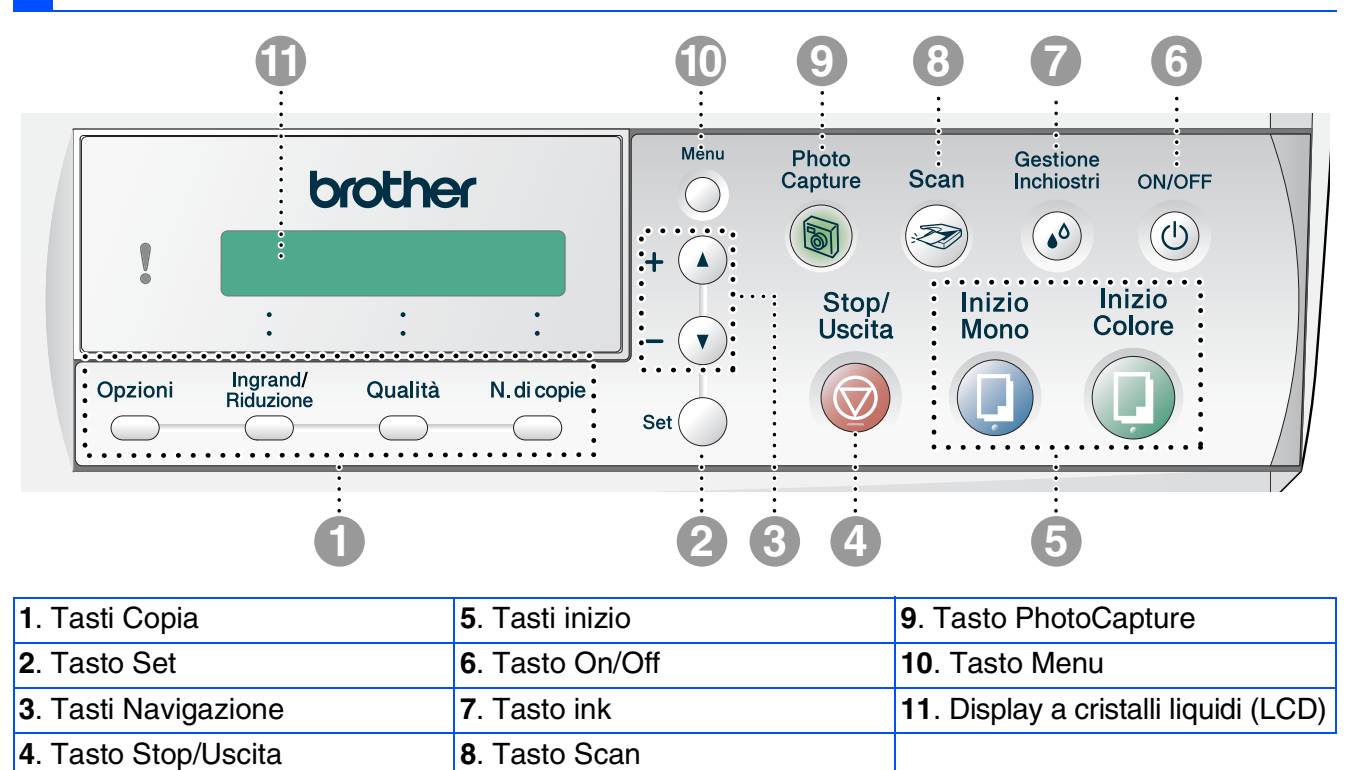

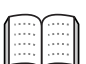

*Per i dettagli sul Pannello dei comandi, consultare "Pannello dei comandi" al Capitolo 1 della Guida dell'Utente.*

# **Sommario**

#### **[Predisposizione dell'apparecchio](#page-5-0) Punto 1**

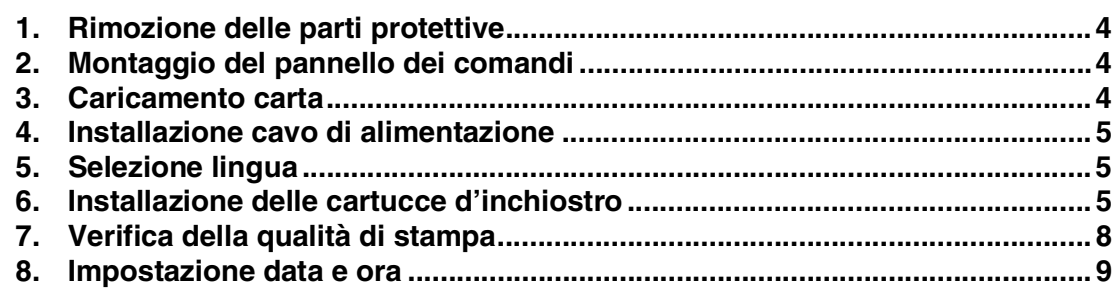

#### **[Installazione driver e software](#page-11-0) Punto 2**

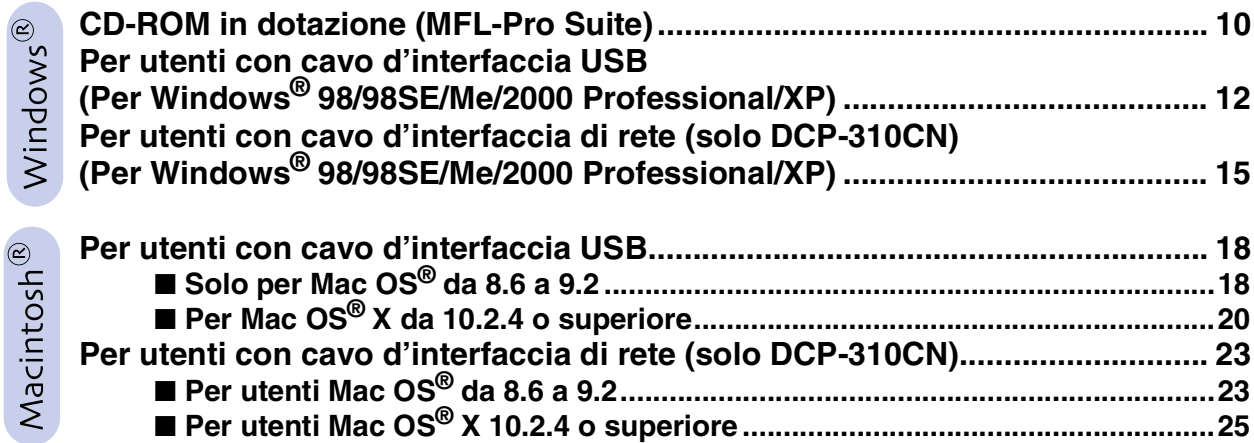

### ■ [Per utenti in rete \(solo DCP-310CN\)](#page-29-0)

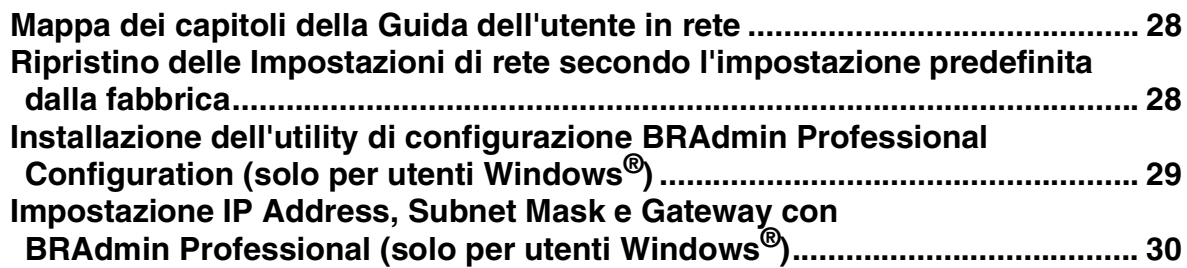

### ■ **[Articoli di consumo e opzioni](#page-32-1)**

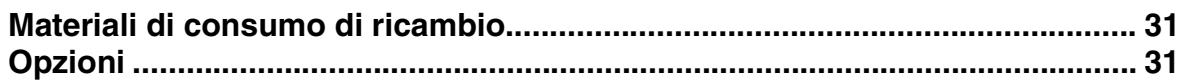

# **Punto 1 Predisposizione dell'apparecchio**

<span id="page-5-3"></span><span id="page-5-2"></span><span id="page-5-1"></span><span id="page-5-0"></span>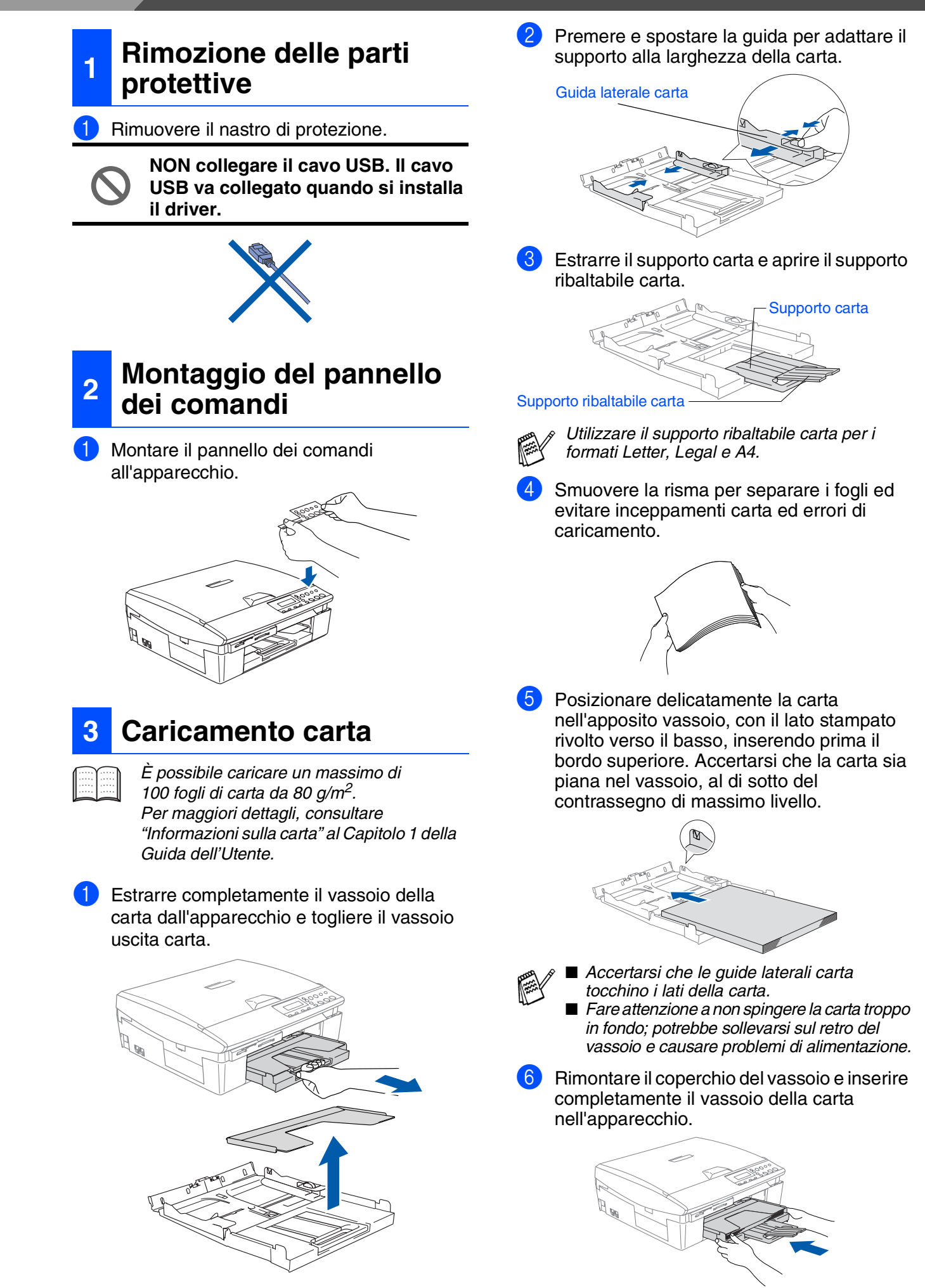

### Predisposizione Predisposizione dell'apparecchio dell'apparecchio

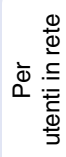

### <span id="page-6-0"></span>**<sup>4</sup> Installazione cavo di alimentazione**

Collegare il cavo di alimentazione.

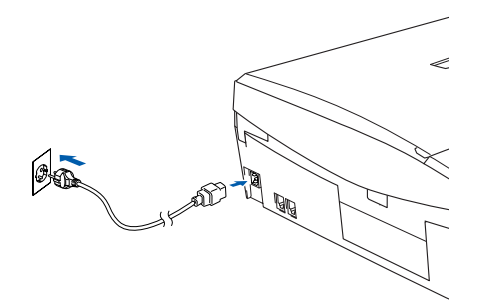

**NON collegare per il momento il cavo USB.**

## *Avvertenza*

*L'apparecchio deve essere dotato di spina con messa a terra.*

## <span id="page-6-1"></span>**5 Selezione lingua**

Dopo aver collegato il cavo di alimentazione, il display visualizza:

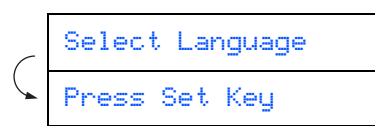

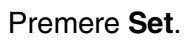

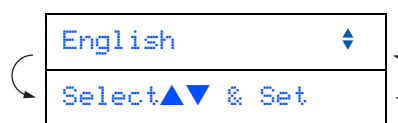

Premere ▲ o ▼ per selezionare la propria lingua e **Set**.

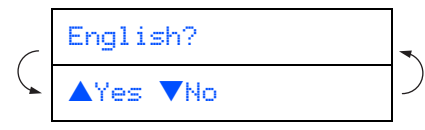

3 Se la lingua scelta è selezionata, premere ▲ (Si).

## <span id="page-6-2"></span>**<sup>6</sup> Installazione delle cartucce d'inchiostro**

## *Avvertenza*

*Se l'inchiostro penetra negli occhi, lavare immediatamente con acqua e consultare un medico in caso di irritazione.*

1 Verificare che l'apparecchio sia acceso. Il display visualizza:

### NessunaCartuccia

2 Sollevare il coperchio dello scanner dal lato destro dell'apparecchio nella posizione di apertura fino a quando scatti in posizione.

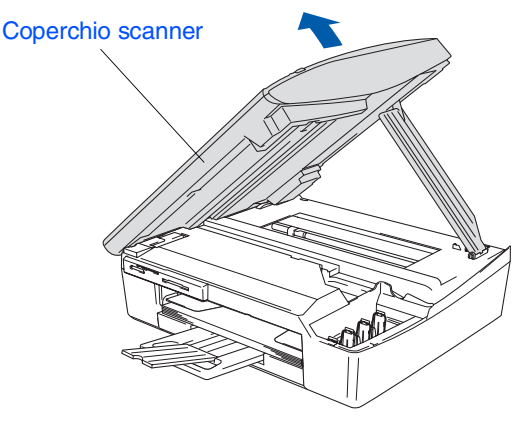

Rimuovere le parti protettive.

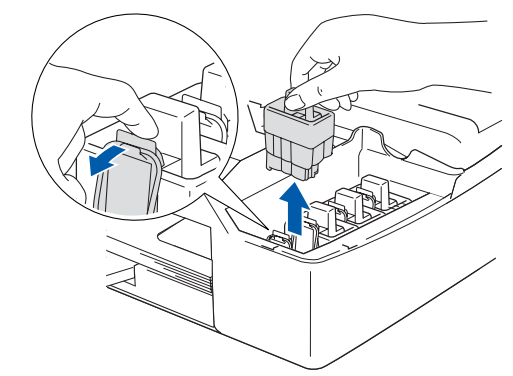

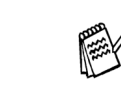

*Non gettare le parti protettive. Saranno indispensabili quando si trasporta l'apparecchio.*

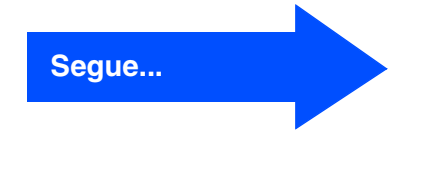

#### **Predisposizione dell'apparecchio Punto 1**

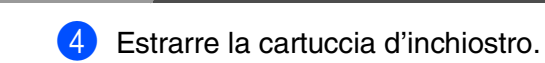

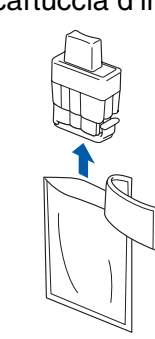

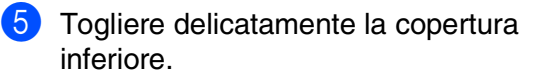

### **NON toccare l'area indicata nell'illustrazione che segue.**

#### Apertura

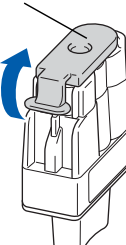

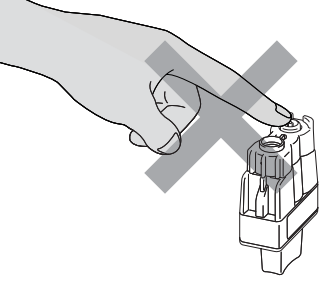

*Se il coperchio della cartuccia fuoriesce quando si apre la bustina, la cartuccia non sarà danneggiata.*

Tenere la cartuccia di inchiostro in posizione verticale quando la si inserisce nell'alloggiamento.

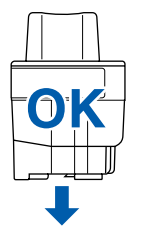

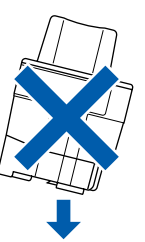

6 Spingere le cartucce d'inchiostro nelle rispettive fessure fino a quando si assestano con uno scatto, facendo attenzione a far corrispondere il colore della fessura (A) con il colore della cartuccia (B), come indicato nello schema in basso.

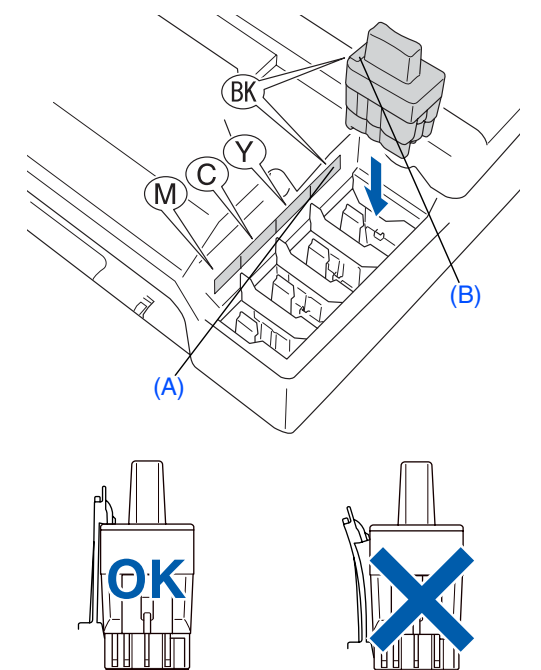

Sollevare il coperchio dello scanner per togliere il blocco. Spingere delicatamente il supporto del coperchio dello scanner e chiudere il coperchio.

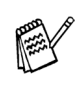

*Se il display visualizza il messaggio*  Istalla *dopo l'installazione delle cartucce, verificare che le cartucce siano installate correttamente.*

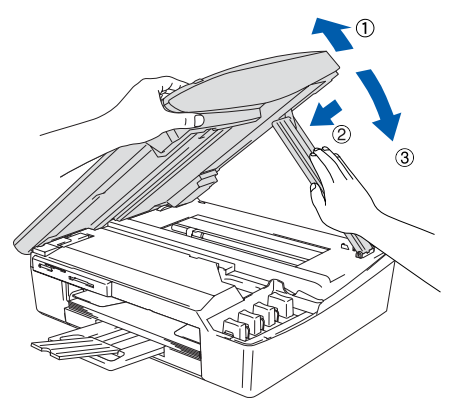

L'apparecchio eseguirà la pulizia del sistema a tubo di inchiostro per l'uso iniziale. Questa operazione ha luogo solo una volta, la prima volta che si installano le cartucce d'inchiostro. La procedura di pulizia può durare fino a quattro minuti. Il display visualizza:

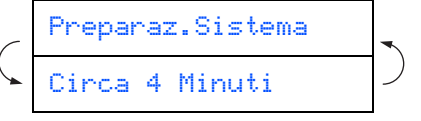

Windows®

Rete

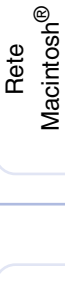

Rete

Per<br>utenti in rete utenti in rete

- **NON rimuovere le cartucce d'inchiostro se non è necessario sostituirle. In caso contrario, si potrebbe ridurre la quantità d'inchiostro e l'apparecchio non** 
	- **nella cartuccia. • NON agitare le cartucce d'inchiostro. In caso di macchie d'inchiostro sulla pelle o sugli indumenti, lavare immediatamente con sapone o detergente.**

**saprà quanto inchiostro rimane** 

- **NON smontare o manomettere la cartuccia di inchiostro per evitare fuoriuscite di inchiostro.**
- **Gli apparecchi a getto d'inchiostro Brother sono studiati per operare con inchiostri di una particolare specifica e operare ad un livello di prestazione ottimale se utilizzati con cartucce d'inchiostro Brother originali. Brother non può garantire tale prestazione ottimale se vengono utilizzati inchiostro o cartucce d'inchiostro di diversa specifica. Per questo motivo, Brother consiglia di non utilizzare per questo apparecchio cartucce diverse dalle originali Brother e di non rigenerare le cartucce vecchie con inchiostro proveniente da altre fonti. Nel caso in cui la testina di stampa o altre parti dell'apparecchio risultassero danneggiate dall'uso di inchiostro o di cartucce d'inchiostro diversi dai prodotti originali Brother, a causa dell'incompatibilità o della mancanza di idoneità di quei prodotti con questo apparecchio, qualsiasi riparazione necessaria non sarà coperta dalla garanzia.**
- **NON inserire e rimuovere le cartucce ripetutamente. Così facendo si può causare una fuoriuscita d'inchiostro dalla cartuccia.**

■ *Se si mischiano i colori installando una cartuccia nella posizione sbagliata, è necessario pulire la testina di stampa effettuando diversi cicli di pulizia dopo aver corretto l'errore d'installazione della cartuccia. (Vedere "Pulizia della testina di stampa" al Capitolo 5 relativo alla Risoluzione dei problemi e alla manutenzione ordinaria della Guida dell'Utente).*

■ *Una volta aperta, installare la cartuccia d'inchiostro nell'apparecchio e usarla entro sei mesi dall'installazione. Usare le cartucce non ancora aperte entro la data di scadenza indicata sull'involucro.*

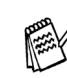

# **Punto 1 Predisposizione dell'apparecchio**

<span id="page-9-0"></span>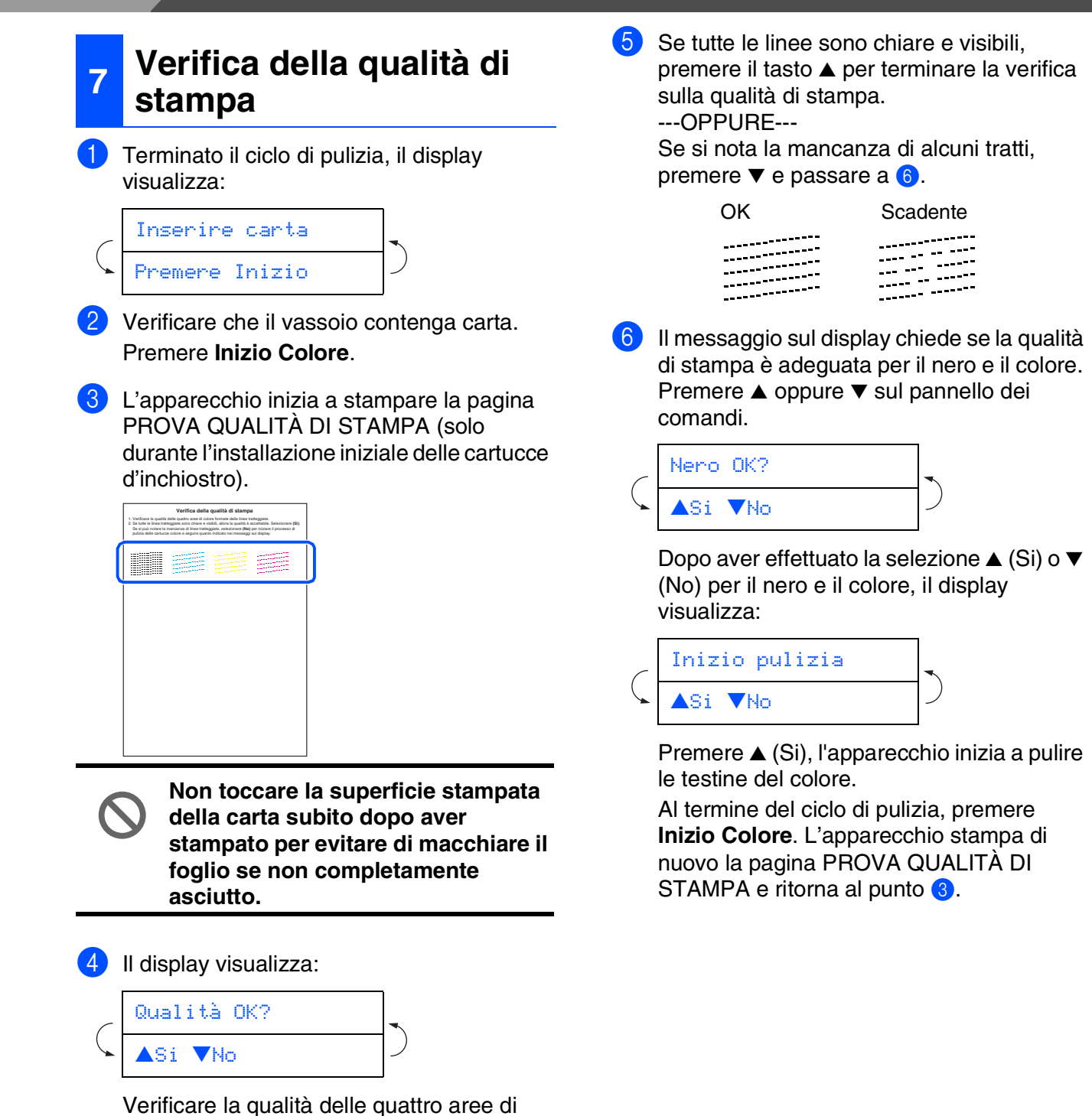

colore formate dalle linee tratteggiate stampate sul foglio. (NERO/ CIANO/ GIALLO/ MAGENTA)

<span id="page-10-0"></span>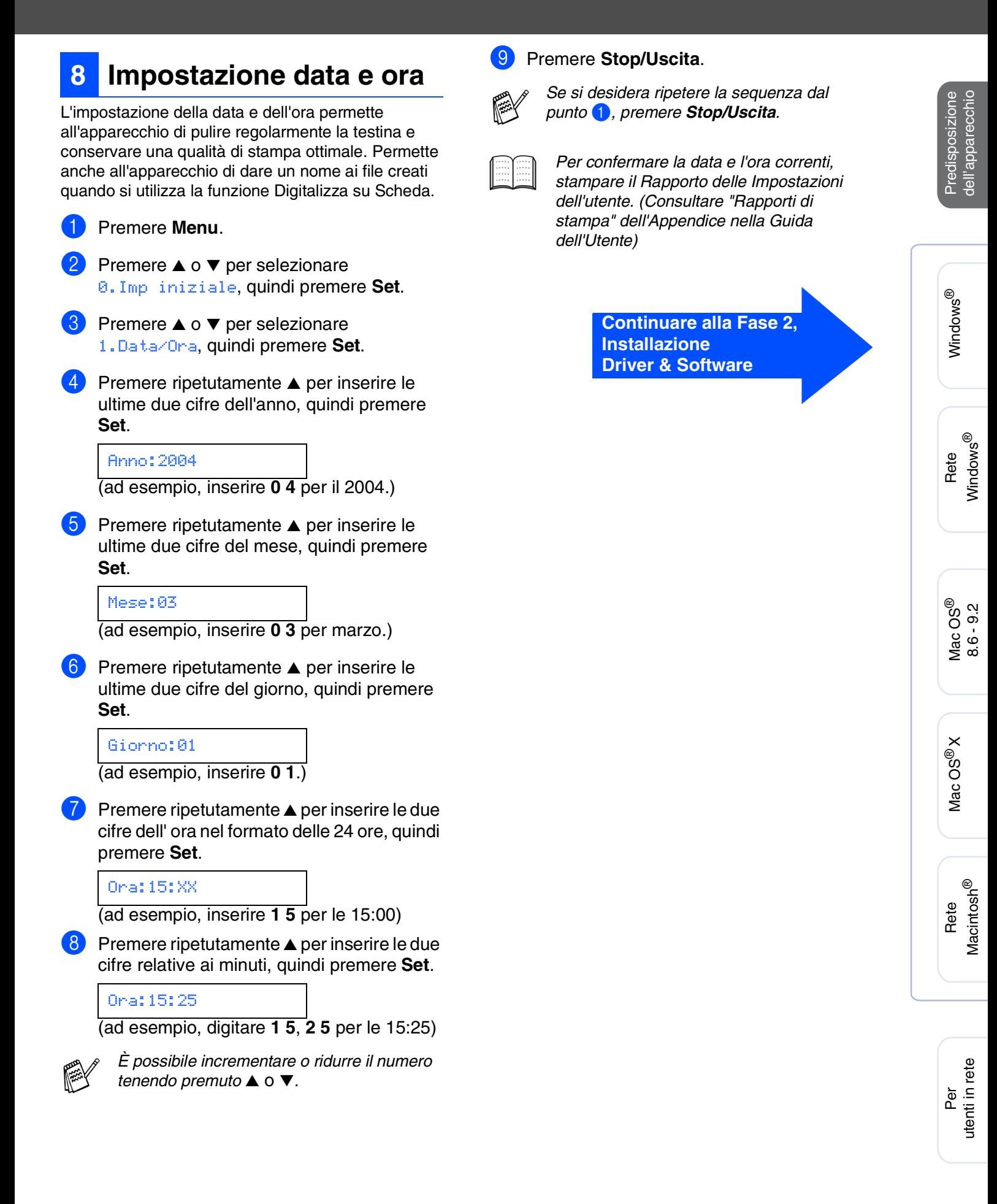

# <span id="page-11-1"></span><span id="page-11-0"></span>**CD-ROM in dotazione (MFL-Pro Suite)**

Il CD-ROM comprende le seguenti voci:

## Windows®

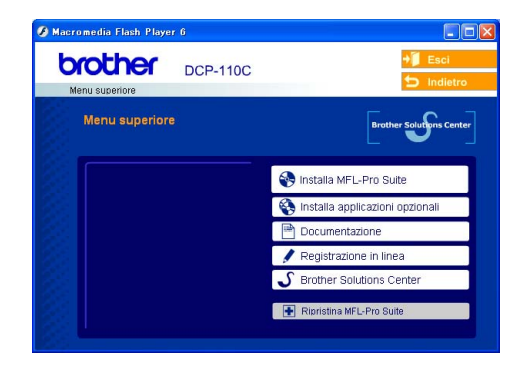

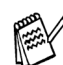

*MFL-Pro Suite comprende il driver per la stampante, il driver per lo scanner, il programma ScanSoft*® *PaperPort*® *9.0SE, ScanSoft*® *OmniPage*® *e i caratteri True Type. PaperPort*® *9.0SE è un'applicazione di gestione documenti per la visualizzazione di documenti sottoposti a scansione. L'applicazione ScanSoft*® *OmniPage*®*, integrata in PaperPort*® *9.0SE, è un programma per il riconoscimento ottico dei caratteri che converte un'immagine in testo e la inserisce nell'elaboratore di testi predefinito.*

## Macintosh<sup>®</sup>

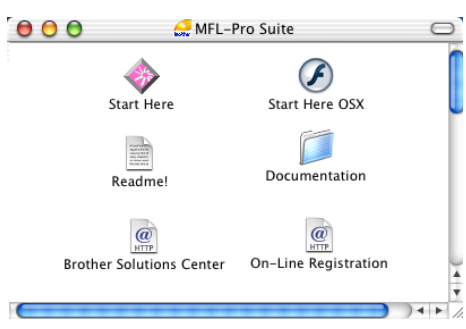

*\* <sup>1</sup> La Guida dell'Utente, inclusa nel CD-ROM, comprende la Guida Utente Software e la Guida dell'utente abilitato alla connessione di rete, per funzioni disponibili quando l'apparecchio è collegato ad un computer (per esempio, stampa e scansione)*

### **Installa MFL-Pro Suite**

È possibile installare il software MFL-Pro Suite e i driver multifunzione.

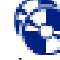

#### **Installa applicazioni opzionali**

È possibile installare le utilità supplementari del software MFL-Pro Suite.

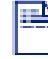

### **Documentazione\*<sup>1</sup>**

Per visualizzare la Guida dell'Utente e altra documentazione in formato PDF. (Programma di visualizzazione incluso)

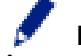

#### **Registrazione in linea**

Attraverso un collegamento si potrà accedere alla pagina Web di registrazione dei prodotti Brother per la registrazione rapida del proprio apparecchio.

#### **Brother Solutions Center**

Informazioni per contattare Brother e i link ai siti web che offrono le notizie più recenti e le informazioni di supporto.

#### **Ripristina MFL-Pro Suite**

Se si verificano errori all'installazione di MFL-Pro Suite, è possibile utilizzare questa funzione per riparare e reinstallare automaticamente il software.

### **Start Here**

È possibile installare il driver della stampante, il driver dello scanner e Presto!® PageManager® per Mac  $OS^{\circledR}$  8.6 - 9.2.

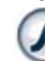

#### **Start Here OSX**

È possibile installare il driver stampante, il driver dello scanner e Presto!<sup>®</sup> PageManager<sup>®</sup> per il sistema operativo Mac OS® 10.2.4 o superiore.

#### **Readme!**

Contiene importanti informazioni e consigli per la risoluzione dei problemi.

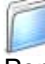

#### **Documentation\*<sup>1</sup>**

Per visualizzare la Guida dell'Utente e altra documentazione in formato PDF.

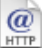

#### **Brother Solutions Center**

Consente di accedere al Brother Solutions Center, un sito Internet che offre informazioni sui prodotti Brother, con Domande frequenti (FAQ), Guide dell'Utente, aggiornamenti driver e consigli utili sull'utilizzo degli apparecchi.

#### **On-Line Registration**

 $\frac{a}{\sqrt{117}}$ Attraverso un collegamento si potrà accedere alla pagina Web di registrazione dei prodotti Brother per la registrazione rapida del proprio apparecchio.

Seguire le istruzioni in questa pagina a seconda del sistema operativo e il cavo di interfaccia usati.

 $\bigcirc$ 

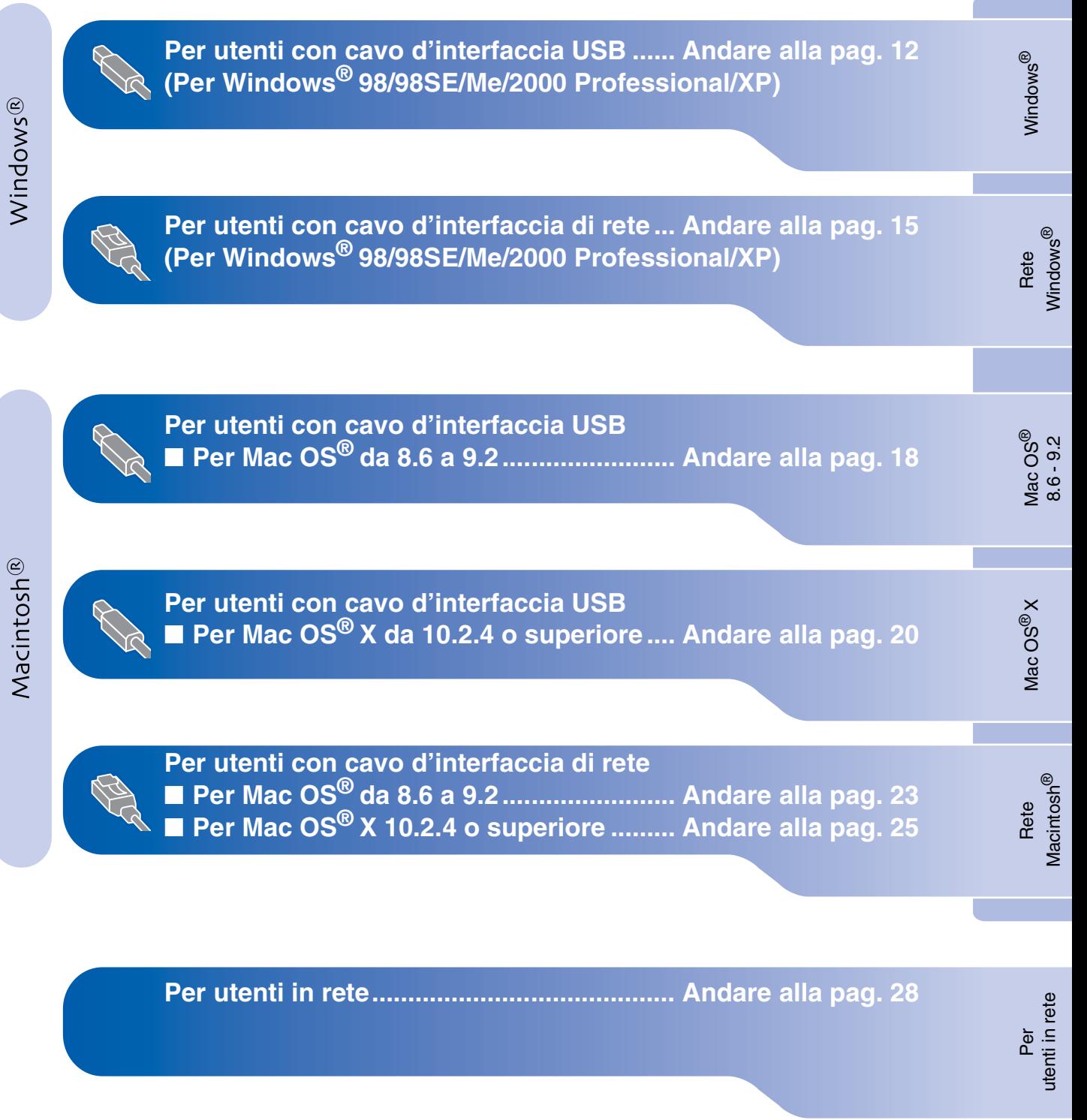

## <span id="page-13-2"></span><span id="page-13-1"></span><span id="page-13-0"></span>Per utenti con cavo d'interfaccia USB **(Per Windows® 98/98SE/Me/2000 Professional/XP)**

### **Verificare di aver completato le istruzioni del punto 1 "Predisposizione dell'apparecchio" riportate alle [pagine 4 - 9.](#page-5-0)**

### **Se si usa Windows® 2000 Professional:**

Per accedere alle funzioni del PhotoCapture Center™ dal PC potrebbe essere necessario installare prima un aggiornamento di Windows<sup>®</sup> 2000.

L'aggiornamento di Windows® 2000 è compreso nel programma di installazione di MFL-Pro Suite. Per installare l'aggiornamento, seguire le fasi di seguito indicate:

- 1. Seguire la procedura d'installazione dal punto 1 al punto 4.
- 2. Fare clic su **OK** per avviare l'installazione di aggiornamento.
- 3. Quando appare il messaggio, fare clic su **OK** per riavviare il PC.
- 4. Dopo il riavvio del PC, l'installazione di MFL-Pro Suite continua automaticamente.
	- $Se$  *l'installazione non continua automaticamente, aprire nuovamente il menu del programma d'installazione di MFL-Pro Suite, estraendo e poi reinserendo il CD-ROM oppure facendo doppio clic sul programma setup.exe dalla directory principale, e continuare dal* 
		- *punto* 4 *per installare MFL-Pro Suite.* ■ *Assicurarsi che non vi siano schede di memoria inserite nell'unità dell'apparecchio.*
		- *Brother consiglia di collegare l'apparecchio direttamente al proprio computer.*
		- *Chiudere tutte le applicazioni in esecuzione prima di installare il programma MFL-Pro Suite.*

Scollegare l'apparecchio dalla presa di corrente e dal computer, se è stato già collegato il cavo di interfaccia.

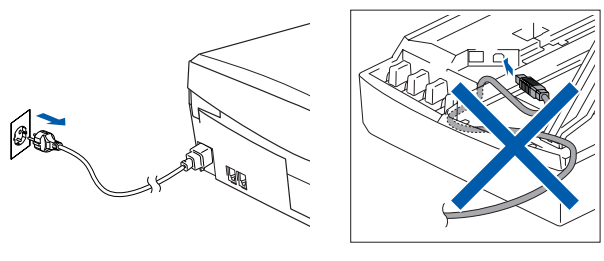

- 2 Accendere il computer. (Per Windows® 2000 Professional/XP, è necessario eseguire l'accesso come amministratore.)
- 3 Inserire il CD-ROM in dotazione nella propria unità CD-ROM. Se appare una schermata con il nome del modello, selezionare il proprio apparecchio. Se appare una schermata per la scelta della lingua, selezionare la propria lingua.

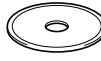

4 Appare il menu principale del CD-ROM. Selezionare **Installa MFL-Pro Suite**.

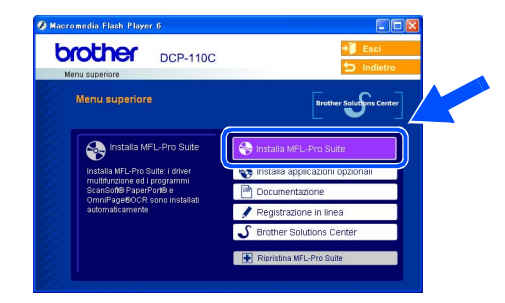

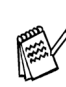

*Se questa finestra non viene visualizzata, usare l'applicazione Esplora risorse di Windows® per avviare il programma setup.exe dalla directory principale del CD-ROM Brother.*

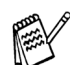

*Se viene visualizzata la seguente schermata, fare clic su OK per installare gli aggiornamenti di Windows®. Al termine dell'installazione degli aggiornamenti il computer potrebbe riavviarsi. Nota: In caso di riavvio, l'installazione prosegue automaticamente.*

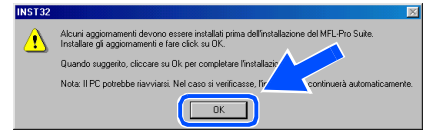

*Se l'installazione non continua automaticamente, aprire nuovamente il menu principale, estraendo e poi reinserendo il CD-ROM oppure facendo doppio clic sul programma setup.exe dalla directory principale, e continuare dal punto*  4 *per installare MFL-Pro Suite.*

Per<br>utenti in rete utenti in rete

5 Dopo aver letto e accettato il Contratto di licenza dell'applicazione ScanSoft® PaperPort® 9.0SE, fare clic su **Sì**.

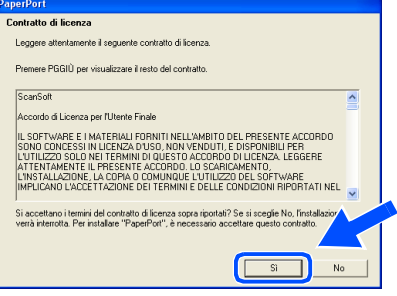

6 Viene avviata automaticamente l'installazione di PaperPort® 9.0SE seguita dall'installazione di MFL-Pro Suite.

7 Quando appare la finestra del Contratto di licenza del software Brother MFL-Pro Suite, fare clic su **Sì**, se si accettano i termini del Contratto di licenza software.

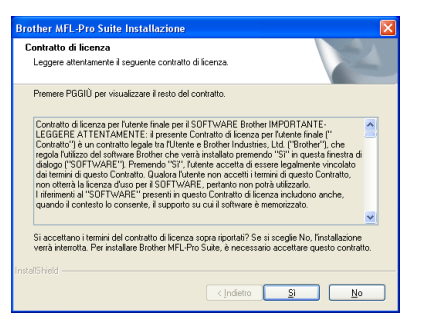

8 Selezionare **Connessione locale** e poi fare clic su **Avanti**.

Si procede con l'installazione.

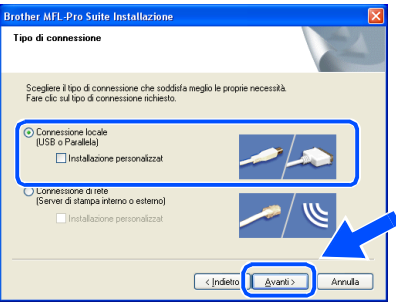

**9** Quando appare questa schermata, collegare il cavo di interfaccia USB al proprio PC, quindi collegarlo all'apparecchio.

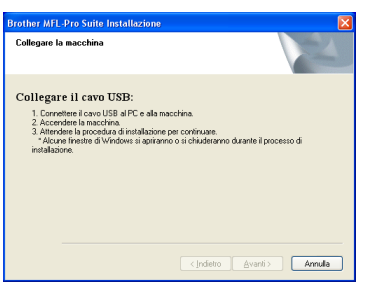

Per collegare il cavo USB all'apparecchio:

- 1. Aprire il coperchio dello scanner nella posizione di apertura.
- 2. Collegare il cavo USB nella presa USB contrassegnata con il simbolo  $\left|\frac{1}{2}\right|$ . La presa USB è posizionata nella parte superiore sinistra degli alloggiamenti delle cartucce di inchiostro, così come indicato in basso.

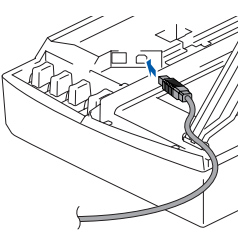

3. Far passare con cautela il cavo USB nella canalina, nel modo indicato in basso, eseguendo un giro circolare e proseguendo verso il retro dell'apparecchio.

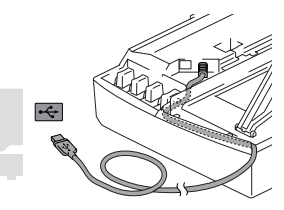

### *Avvertenza*

*Accertarsi che il cavo non impedisca al coperchio di chiudersi per evitare il verificarsi di un errore.*

> **NON collegare l'apparecchio ad una porta USB della tastiera o a un hub USB non alimentato.**

> > **Segue...**

### Per utenti con cavo d'interfaccia USB **(Per Windows® 98/98SE/Me/2000 Professional/XP)**

- 0 Sollevare il coperchio dello scanner per togliere il blocco. Spingere delicatamente il supporto del coperchio dello scanner e chiudere il coperchio.
- A Accendere l'apparecchio collegando il cavo di alimentazione alla presa di corrente.

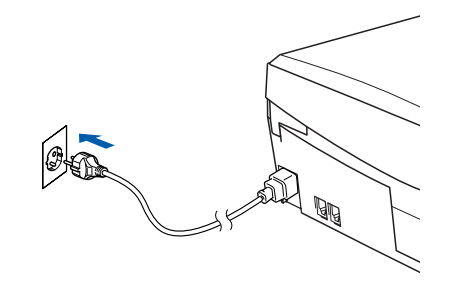

Dopo alcuni secondi appare la schermata di installazione.

L'installazione dei driver Brother inizia automaticamente. Le schermate di installazione appaiono una dopo l'altra, attendere per qualche instante.

**12** Quando viene visualizzata la schermata di Registrazione Brother e ScanSoft, scegliere un'opzione e seguire le istruzioni sullo schermo.

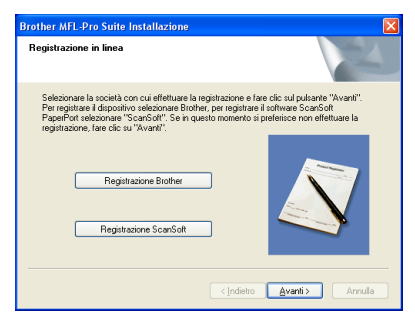

**(3)** Fare clic su **Fine** per riavviare il computer.

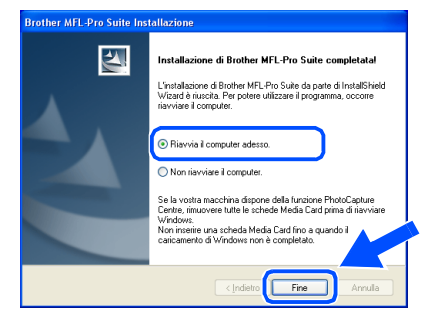

- 14 Dopo aver riavviato il computer, verrà lanciato automaticamente il programma di verifica e visualizzata la finestra con i risultati di installazione.
- 

*Se l'installazione non riesce, cercare di eseguire nuovamente l'installazione utilizzando l'opzione Ripristina MFL-Pro Suite dal menu principale. Selezionare Ripristina MFL-Pro Suite e seguire le istruzioni sullo schermo.*

**I driver stampante e scanner Brother e il programma MFL-Pro Suite sono stati installati. La procedura d'installazione è terminata.**

Per<br>utenti in rete utenti in rete

## Windows®

## <span id="page-16-2"></span><span id="page-16-1"></span><span id="page-16-0"></span>Per utenti con cavo d'interfaccia di rete (solo DCP-310CN) **(Per Windows® 98/98SE/Me/2000 Professional/XP)**

### **Verificare di aver completato le istruzioni del punto 1 "Predisposizione dell'apparecchio" riportate alle [pagine 4 - 9.](#page-5-0)**

Prima di procedere all'installazione, se si sta utilizzando il software Personal Firewall, disattivarlo. Una volta che si è certi di poter stampare, riavviare il software Personal Firewall.

1 Collegare il cavo di rete all'apparecchio e ad una porta libera sul proprio hub.

Per collegare il cavo di interfaccia di rete all'apparecchio:

- 1. Aprire il coperchio dello scanner nella posizione di apertura.
- 2. Collegare il cavo di rete nella presa LAN contrassegnata con il simbolo  $\frac{1}{n+1}$ . La presa LAN è posizionata nella parte superiore sinistra degli alloggiamenti delle cartucce di inchiostro, così come indicato in basso.

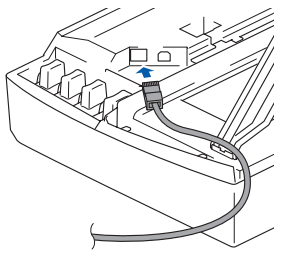

3. Far passare con cautela il cavo di rete nella canalina, nel modo indicato in basso, eseguendo un giro circolare e proseguendo verso il retro dell'apparecchio.

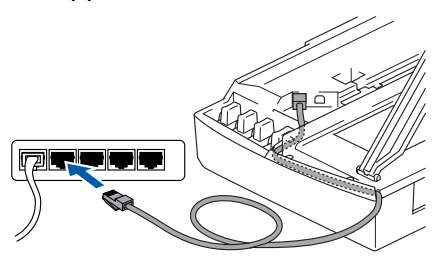

## *Avvertenza*

*Accertarsi che il cavo non impedisca al coperchio di chiudersi per evitare il verificarsi di un errore.*

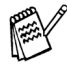

*Nel caso si utilizzi sia il cavo USB che quello di rete, è necessario collocare entrambi i cavi nella canalina.*

- 2 Sollevare il coperchio dello scanner per togliere il blocco. Spingere delicatamente il supporto del coperchio dello scanner e chiudere il coperchio.
- Accendere l'apparecchio collegando il cavo di alimentazione alla presa di corrente.

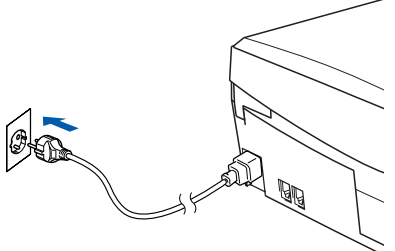

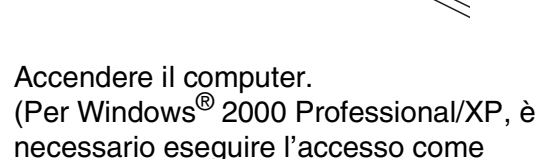

amministratore.)

Inserire il CD-ROM in dotazione nella propria unità CD-ROM. Se appare una schermata con il nome del modello, selezionare il proprio apparecchio. Se appare una schermata per la scelta della lingua, selezionare la propria lingua.

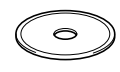

6 Appare il menu principale del CD-ROM. Selezionare **Installa MFL-Pro Suite**.

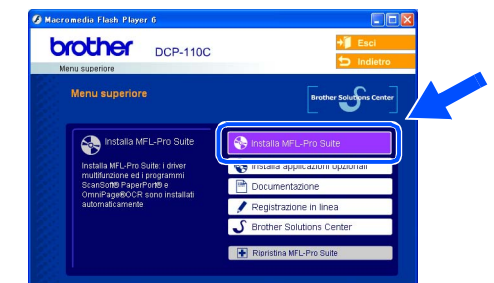

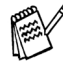

*Se questa finestra non viene visualizzata, usare l'applicazione Esplora risorse di Windows® per lanciare il programma setup.exe dalla directory principale del CD-ROM Brother.*

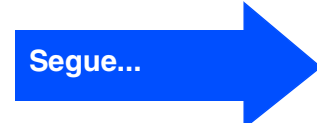

### Per utenti con cavo d'interfaccia di rete (Solo DCP-310CN) **(Per Windows® 98/98SE/Me/2000 Professional/XP)**

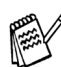

*Se viene visualizzata la seguente schermata, fare clic su OK per installare gli aggiornamenti di Windows®. Al termine dell'installazione degli aggiornamenti il computer potrebbe riavviarsi. Nota: In caso di riavvio, l'installazione prosegue automaticamente.*

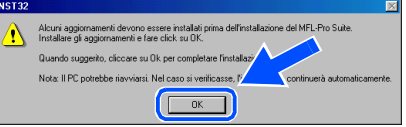

*Se l'installazione non continua automaticamente, aprire nuovamente il menu principale, estraendo e poi reinserendo il CD-ROM oppure facendo doppio clic sul programma setup.exe dalla directory principale, e continuare dal punto*  6 *per installare MFL-Pro Suite.*

7 Dopo aver letto e accettato il Contratto di licenza dell'applicazione ScanSoft® PaperPort® 9.0SE, fare clic su **Sì**.

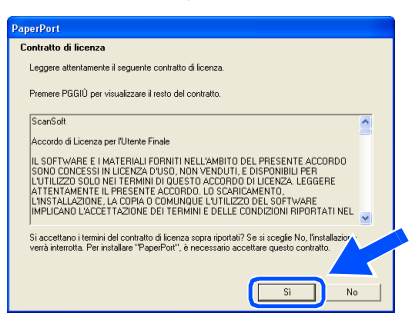

- 8 Viene avviata automaticamente l'installazione di PaperPort® 9.0SE seguita dall'installazione di MFL-Pro Suite.
- 9 Quando appare la finestra del Contratto di licenza del software Brother MFL-Pro Suite, fare clic su **Sì**, se si accettano i termini del Contratto di licenza software.

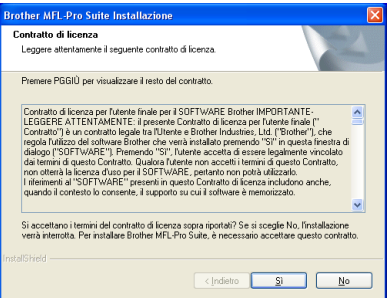

0 Selezionare **Connessione di rete** e poi fare clic su **Avanti**.

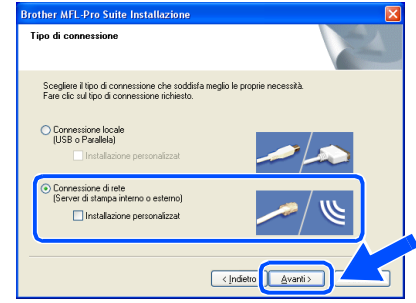

- **11** L'installazione dei driver Brother inizia automaticamente. Le schermate di installazione appaiono una dopo l'altra, attendere per qualche instante.
- 12 Se l'apparecchio è stato configurato per la propria rete, selezionare l'apparecchio dall'elenco e fare clic su **Avanti**.
- 

*Questa finestra non verrà visualizzata se alla rete è collegato solo un apparecchio che verrà quindi selezionato automaticamente.*

Se l'apparecchio non è ancora configurato per essere utilizzato nella propria rete, verrà visualizzata la finestra **Configure IP Address**. Inserire le informazioni relative all'indirizzo IP corrispondente alla propria rete seguendo le istruzioni sullo schermo.

**C** Quando viene visualizzata la schermata di Registrazione ScanSoft e Brother, scegliere un'opzione e seguire le istruzioni sullo schermo.

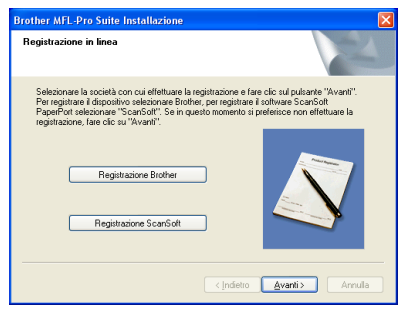

## Windows®

**14** Fare clic su Fine per riavviare il computer.

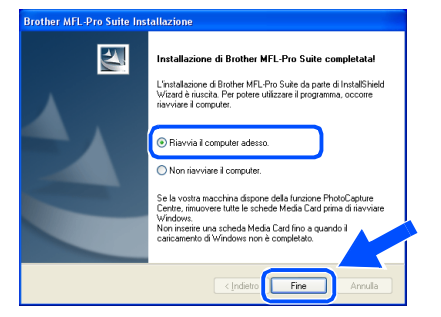

15 Dopo aver riavviato il computer, verrà lanciato automaticamente il programma di verifica e visualizzata la finestra con i risultati di installazione.

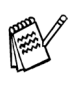

*Nelle installazioni in rete non è possibile selezionare Ripristina MFL-Pro Suite dal menu principale.*

**Il programma MFL-Pro Suite, il driver stampante e scanner Brother di rete e il PhotoCapture Center™ di rete sono stati installati e l'installazione è stata completata.**

> Per<br>utenti in rete utenti in rete

## <span id="page-19-0"></span>**Per utenti con cavo d'interfaccia USB**

# <span id="page-19-1"></span>**Solo per Mac OS® da 8.6 a 9.2**

### **Verificare di aver completato le istruzioni del punto 1 "Predisposizione dell'apparecchio" riportate alle [pagine 4 - 9.](#page-5-0)**

**1** Scollegare l'apparecchio dalla presa di corrente e dal Macintosh®, se è stato già collegato il cavo di interfaccia.

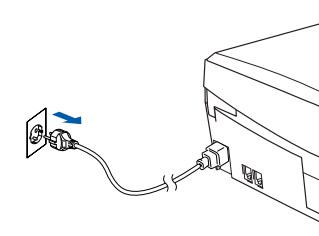

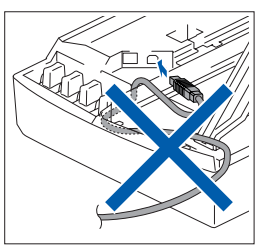

Accendere il Macintosh<sup>®</sup>.

Inserire il CD-ROM in dotazione nella propria unità CD-ROM.

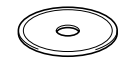

4 Fare doppio clic sull'icona **Start Here** per installare i driver di stampa e dello scanner. Se appare una schermata per la scelta della lingua, selezionare la propria lingua.

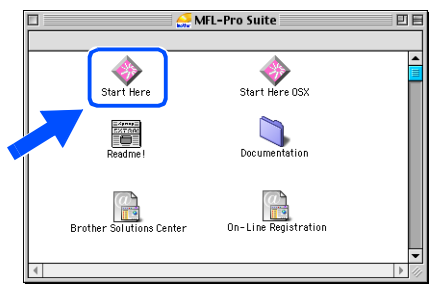

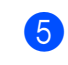

5 Fare clic su **MFL-Pro Suite** per iniziare l'installazione.

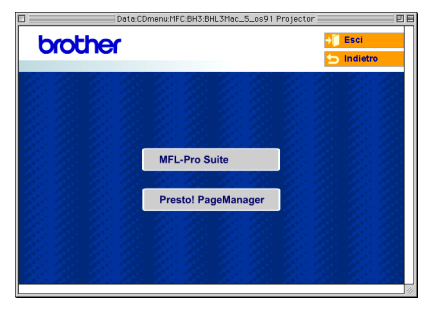

- 6 Seguire le istruzioni sullo schermo e riavviare il proprio Macintosh®.
- 7 Collegare il cavo di interfaccia USB al Macintosh®, e quindi all'apparecchio. Per collegare il cavo USB all'apparecchio:
	- 1. Aprire il coperchio dello scanner nella posizione di apertura.
	- 2. Collegare il cavo USB nella presa USB contrassegnata con il simbolo  $\leftarrow$ . La presa USB è posizionata nella parte superiore sinistra degli alloggiamenti delle cartucce di inchiostro, così come indicato in basso.

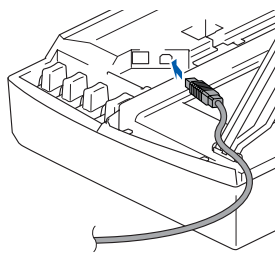

3. Far passare con cautela il cavo USB nella canalina, nel modo indicato in basso, eseguendo un giro circolare e proseguendo verso il retro dell'apparecchio.

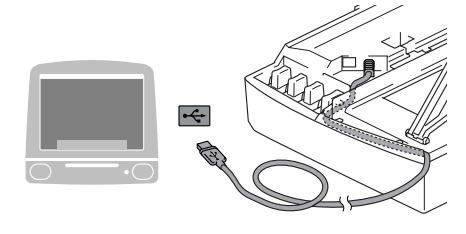

## *Avvertenza*

*Accertarsi che il cavo non impedisca al coperchio di chiudersi per evitare il verificarsi di un errore.*

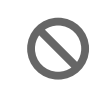

**NON collegare l'apparecchio ad una porta USB della tastiera o a un hub USB non alimentato.**

19

- 8 Sollevare il coperchio dello scanner per togliere il blocco. Spingere delicatamente il supporto del coperchio dello scanner e chiudere il coperchio.
- 9 Accendere l'apparecchio collegando il cavo di alimentazione alla presa di corrente.

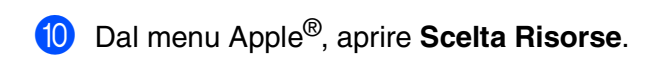

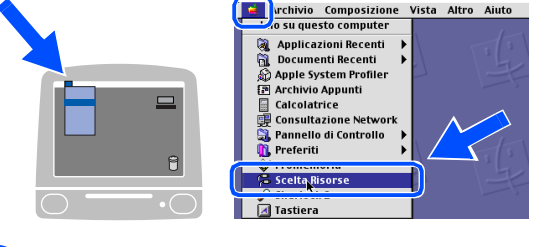

**1** Fare clic sull'icona **Brother Ink** già installata. Nella parte destra di **Scelta Risorse**, selezionare la stampante che si vuole usare.

Chiudere **Scelta Risorse**.

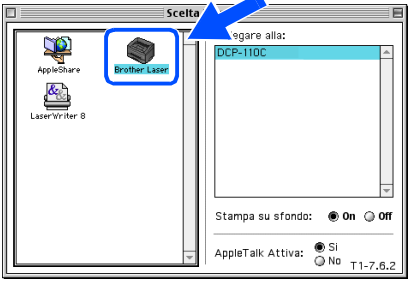

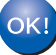

**I driver Brother della stampante e dello scanner sono stati installati.**

<sup>12</sup> Per installare il programma Presto!<sup>®</sup> PageManager®, fare clic sull'icona **Presto! PageManager** e seguire le istruzioni sullo schermo.

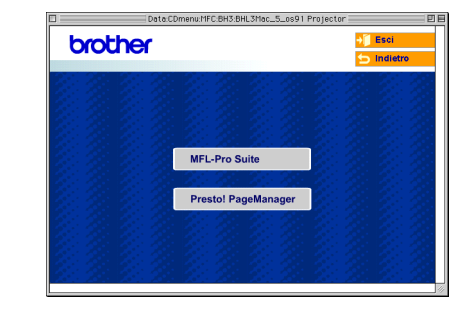

*È possibile effettuare rapidamente la scansione e organizzare foto e documenti utilizzando il programma Presto!® PageManager®.*

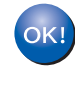

**Presto!® PageManager® è stato installato e l'installazione è terminata.**

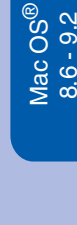

Installazione driver e software

Installazione driver e software

## **Per utenti con cavo d'interfaccia USB**

## <span id="page-21-0"></span>**Per Mac OS® X da 10.2.4 o superiore**

**Verificare di aver completato le istruzioni del punto 1 "Predisposizione dell'apparecchio" riportate alle [pagine 4 - 9.](#page-5-0)**

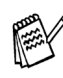

*Gli utenti di Mac OS® X da 10.2.0 a 10.2.3 devono utilizzare un Mac OS® X 10.2.4 o versione superiore. (Per le ultime informazioni su Mac OS® X, visitare il sito: [http://solutions.brother.com\)](http://solutions.brother.com)*

<sup>1</sup> Scollegare l'apparecchio dalla presa di corrente e dal Macintosh®, se è stato già collegato il cavo di interfaccia.

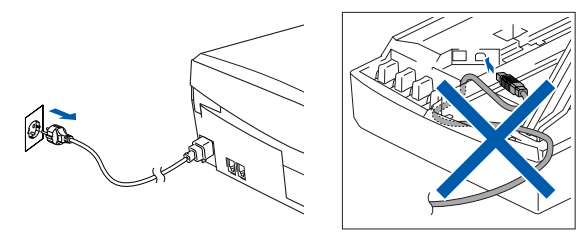

- Accendere il Macintosh<sup>®</sup>.
- Inserire il CD-ROM in dotazione nella propria unità CD-ROM.

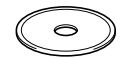

4 Fare doppio clic sull'icona **Start Here OSX** per installare il driver della stampante e il driver dello scanner. Se appare la schermata relativa alla lingua, selezionare la propria lingua.

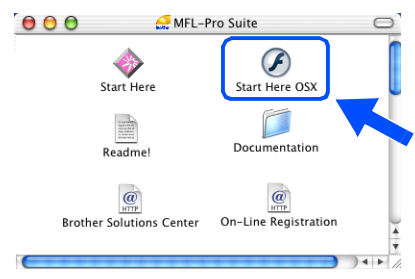

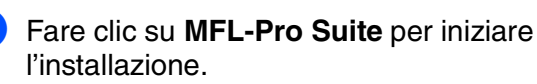

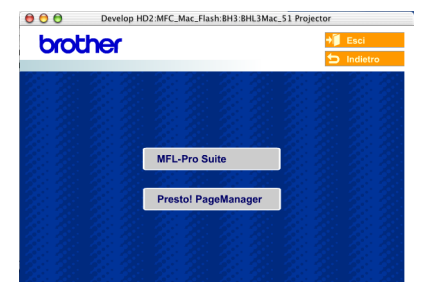

- 6 Seguire le istruzioni sullo schermo e riavviare il proprio Macintosh®.
- 7 Quando viene visualizzata la finestra **DeviceSelector**, collegare il cavo di interfaccia USB al computer Macintosh®, quindi all'apparecchio.

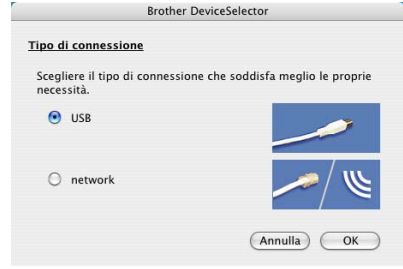

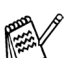

*La finestra DeviceSelector non sarà visualizzata se il cavo di interfaccia USB è stato collegato prima del riavvio del computer Macintosh® o se si sta sovrascrivendo una versione installata in precedenza del software Brother. Se si verifica tale problema, continuare l'installazione saltando il punto 10, quindi consultare il capitolo 8 della Guida software dell'utente per dettagli sulla procedura di selezione dell'apparecchio a cui il software ControlCenter2.0 deve connettersi.*

Per collegare il cavo USB all'apparecchio:

- 1. Aprire il coperchio dello scanner nella posizione di apertura.
- 2. Collegare il cavo USB nella presa USB contrassegnata con il simbolo  $\boxed{\leftarrow}$ . La presa USB è posizionata nella parte superiore sinistra degli alloggiamenti delle cartucce di inchiostro, così come indicato in basso.

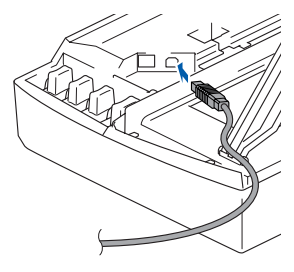

3. Far passare con cautela il cavo USB nella canalina, nel modo indicato in basso, eseguendo un giro circolare e proseguendo verso il retro dell'apparecchio.

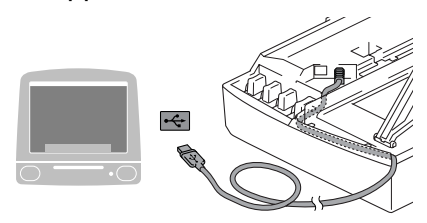

## *Avvertenza*

*Accertarsi che il cavo non impedisca al coperchio di chiudersi per evitare il verificarsi di un errore.*

> **NON collegare l'apparecchio ad una porta USB della tastiera o a un hub USB non alimentato.**

- 8 Sollevare il coperchio dello scanner per togliere il blocco. Spingere delicatamente il supporto del coperchio dello scanner e chiudere il coperchio.
- 9 Accendere l'apparecchio collegando il cavo di alimentazione alla presa di corrente.

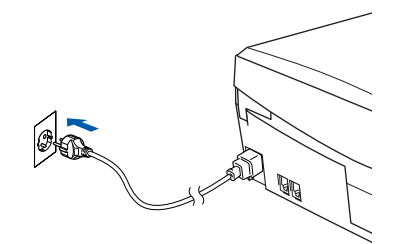

0 Se la finestra **DeviceSelector** è aperta, selezionare **USB**, quindi fare clic su **OK**.

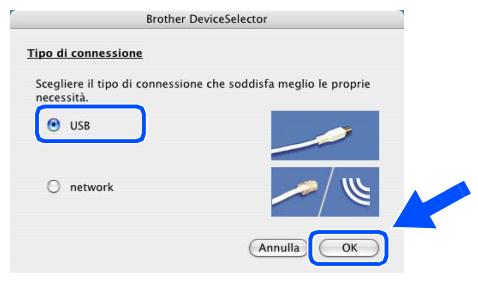

A Selezionare **Applicazioni** dal menu **Vai**.

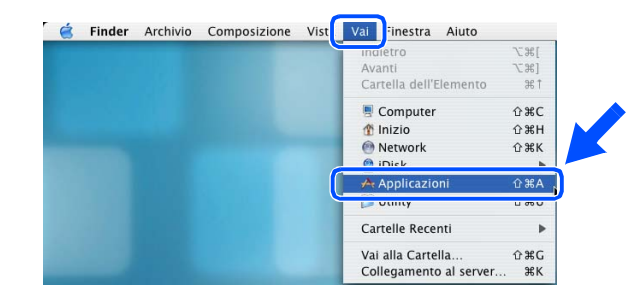

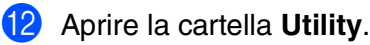

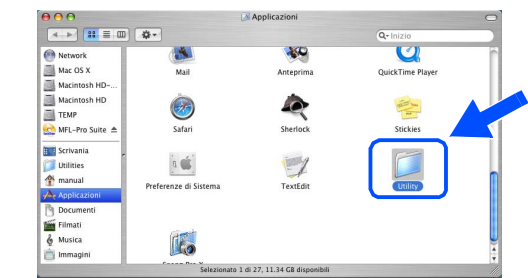

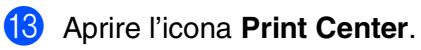

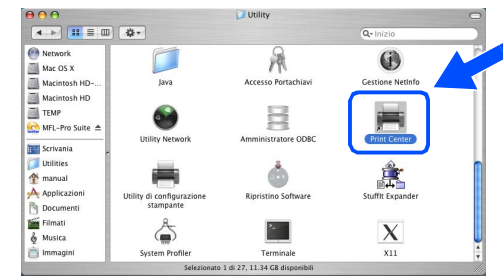

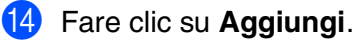

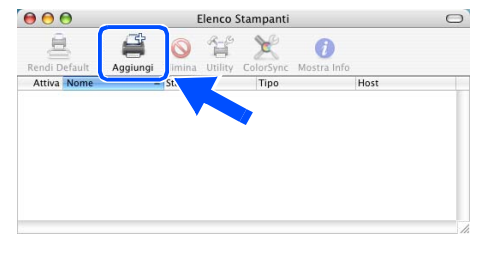

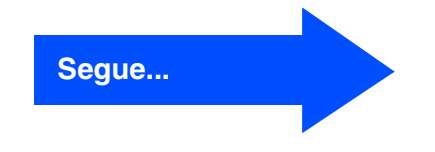

## **Per utenti con cavo d'interfaccia USB**

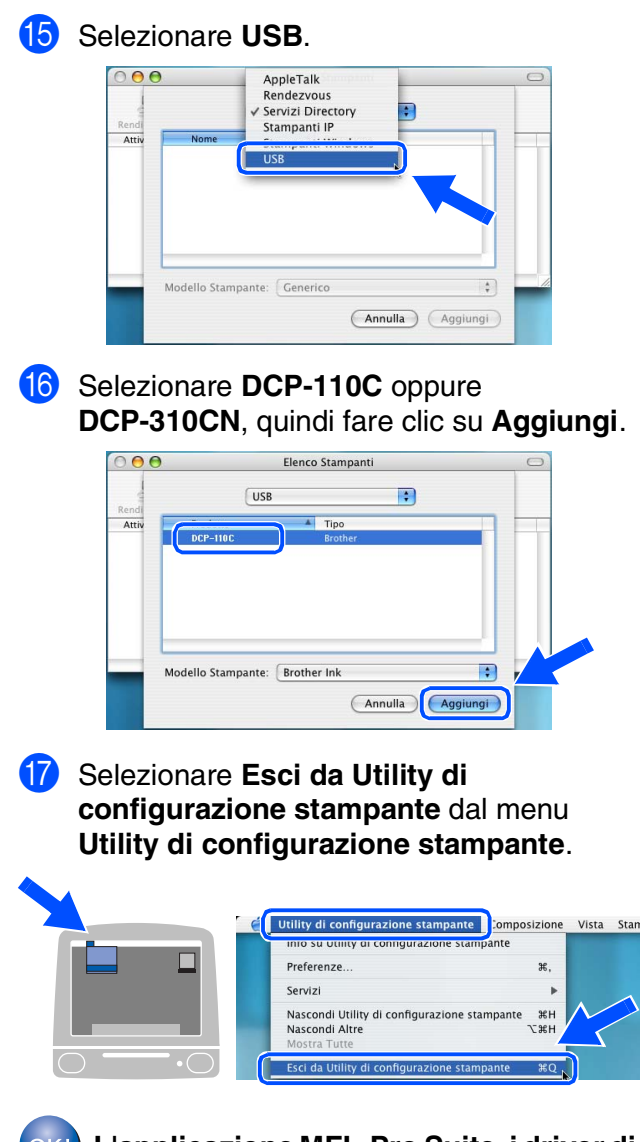

**L'applicazione MFL-Pro Suite, i driver di stampa e dello scanner Brother sono stati installati e ora l'installazione è stata completata.**

68 Per installare il programma Presto!<sup>®</sup> PageManager®, fare clic sull'icona **Presto! PageManager** e seguire le istruzioni sullo schermo.

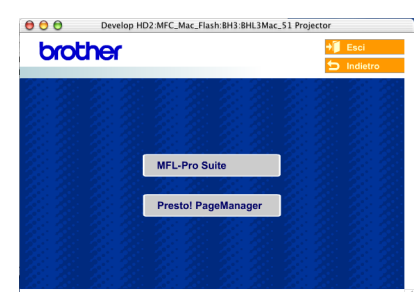

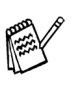

*È possibile effettuare rapidamente la scansione e organizzare foto e documenti utilizzando il programma Presto!® PageManager®.*

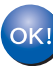

**Presto!® PageManager® è stato installato e l'installazione è terminata.**

# <span id="page-24-0"></span>**Per utenti con cavo d'interfaccia di rete (solo DCP-310CN)**

# <span id="page-24-1"></span>**Per utenti Mac OS® da 8.6 a 9.2**

### **Verificare di aver completato le istruzioni del punto 1 "Predisposizione dell'apparecchio" riportate alle [pagine 4 - 9.](#page-5-0)**

Scollegare l'apparecchio dalla presa di corrente e dal Macintosh®, se è stato già collegato il cavo di interfaccia.

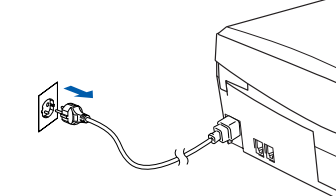

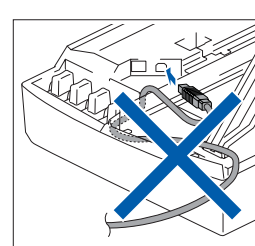

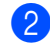

- Accendere il Macintosh<sup>®</sup>.
- Inserire il CD-ROM in dotazione nella propria unità CD-ROM.

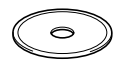

4 Fare doppio clic sull'icona **Start Here** per installare i driver della stampante e dello scanner. Se appare una schermata per la scelta della lingua, selezionare la propria lingua.

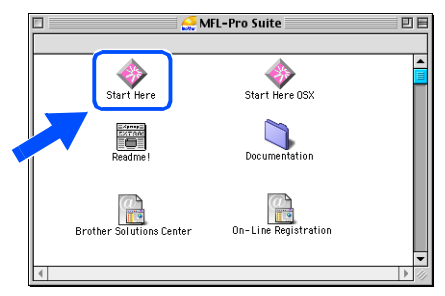

5 Fare clic su **MFL-Pro Suite** per iniziare l'installazione.

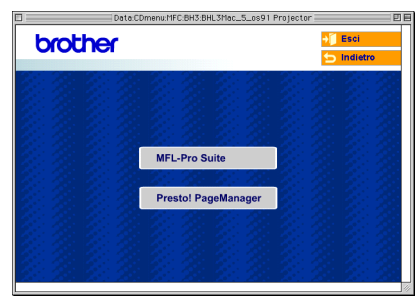

- 6 Seguire le istruzioni sullo schermo e riavviare il proprio Macintosh®.
- 7 Collegare il cavo di interfaccia di rete all'apparecchio e ad una porta libera sul proprio hub.

Per collegare il cavo di interfaccia di rete all'apparecchio:

- 1. Aprire il coperchio dello scanner nella posizione di apertura.
- 2. Collegare il cavo di rete nella presa LAN contrassegnata con il simbolo  $\mathbb{F}$ . La presa LAN è posizionata nella parte superiore sinistra degli alloggiamenti delle cartucce di inchiostro, così come indicato in basso.

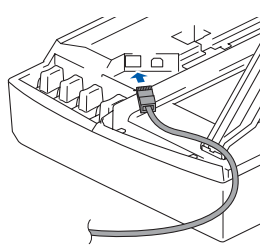

3. Far passare con cautela il cavo di rete nella canalina, nel modo indicato in basso, eseguendo un giro circolare e proseguendo verso il retro dell'apparecchio.

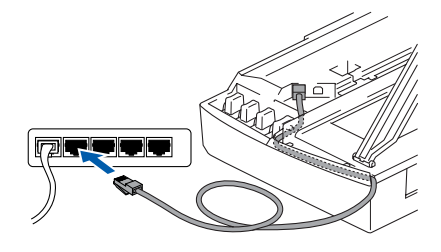

## *Avvertenza*

*Accertarsi che il cavo non impedisca al coperchio di chiudersi per evitare il verificarsi di un errore.*

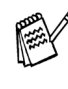

*Nel caso si utilizzi sia il cavo USB che quello di rete, è necessario collocare entrambi i cavi nella canalina.*

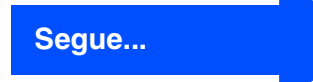

Per<br>utenti in rete utenti in rete

## **Per utenti con cavo d'interfaccia di rete (solo DCP-310CN)**

- 8 Sollevare il coperchio dello scanner per togliere il blocco. Spingere delicatamente il supporto del coperchio dello scanner e chiudere il coperchio.
- 9 Accendere l'apparecchio collegando il cavo di alimentazione alla presa di corrente.

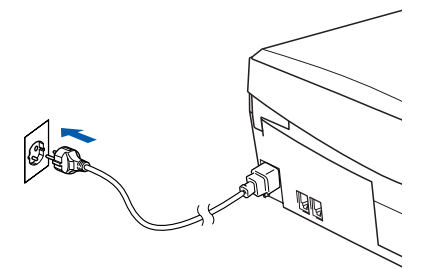

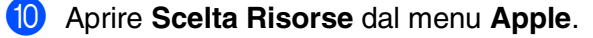

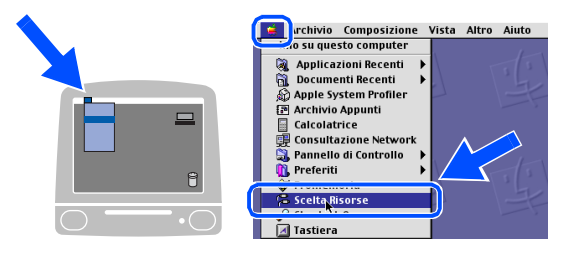

**11** Fare clic sull'icona **Brother Ink (IP)** e selezionare **BRN\_xxxxxx**. Chiudere **Scelta Risorse**.

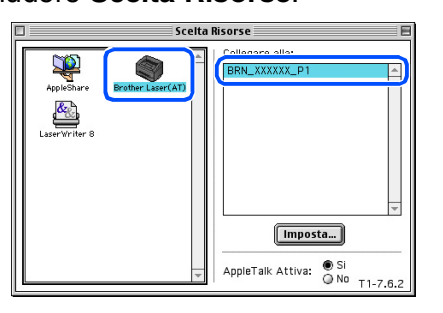

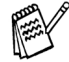

- *xxxxxx rappresenta le ultime sei cifre dell'indirizzo Ethernet.*
- *Consultare il Capitolo 5 della Guida dell'utente abilitato alla connessione di rete sul CD-ROM per ulteriori informazioni sulla connessione dell'apparecchio a una rete di computer Macintosh®.*

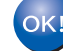

**L'impostazione è stata completata.**

# <span id="page-26-0"></span>**Per utenti Mac OS® X 10.2.4 o superiore**

### **Verificare di aver completato le istruzioni del punto 1 "Predisposizione dell'apparecchio" riportate alle [pagine 4 - 9.](#page-5-0)**

Scollegare l'apparecchio dalla presa di corrente e dal Macintosh®, se è stato già collegato il cavo di interfaccia.

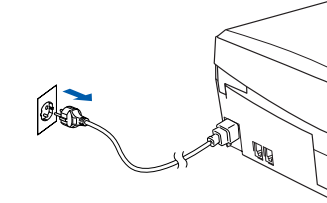

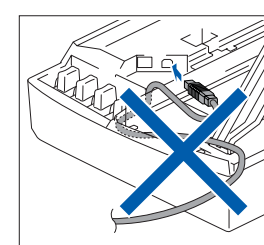

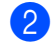

Accendere il Macintosh<sup>®</sup>.

Inserire il CD-ROM in dotazione nella propria unità CD-ROM.

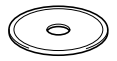

4 Fare doppio clic sull'icona **Start Here OSX** per installare il driver della stampante. Se appare la schermata relativa alla lingua, selezionare la propria lingua.

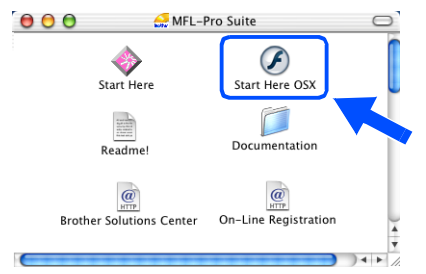

#### 5 Fare clic su **MFL-Pro Suite** per iniziare l'installazione.

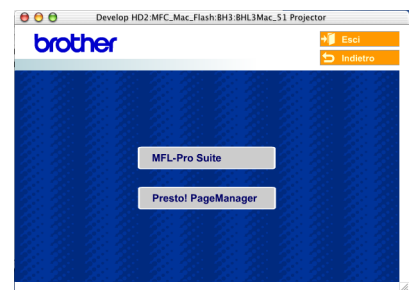

- 6 Seguire le istruzioni sullo schermo e riavviare il proprio Macintosh®.
- 7 Quando viene visualizzata la finestra **DeviceSelector**, collegare il cavo di interfaccia di rete al computer Macintosh®, quindi all'apparecchio.

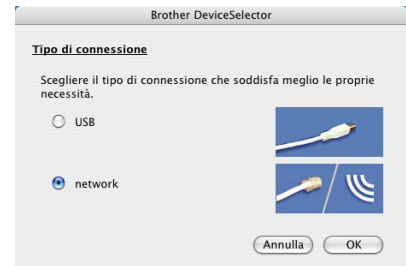

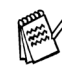

*La finestra DeviceSelector non sarà anche visualizzata se un cavo di interfaccia USB è stato collegato all'apparecchio prima del riavvio del computer Macintosh® o se si sta sovrascrivendo una versione installata in precedenza del software Brother. Se si verifica questo problema, continuare la procedura saltando i punti da 10 a 12, quindi consultare il capitolo 8 della Guida Software dell'utente per i particolari riguardanti la selezione dell'apparecchio a cui deve essere connesso il ControlCenter2.0.*

Per collegare il cavo di interfaccia di rete all'apparecchio:

- 1. Aprire il coperchio dello scanner nella posizione di apertura.
- 2. Collegare il cavo di rete nella presa LAN contrassegnata con il simbolo  $\frac{1}{n}$ . La presa LAN è posizionata nella parte superiore sinistra degli alloggiamenti delle cartucce di inchiostro, così come indicato in basso.

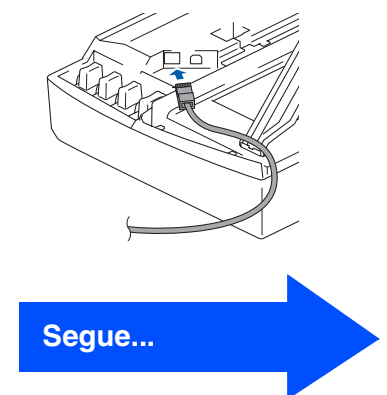

## **Per utenti con cavo d'interfaccia di rete (solo DCP-310CN)**

3. Far passare con cautela il cavo di rete nella canalina, nel modo indicato in basso, eseguendo un giro circolare e proseguendo verso il retro dell'apparecchio.

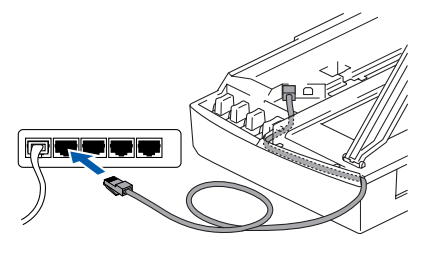

### *Avvertenza*

*Accertarsi che il cavo non impedisca al coperchio di chiudersi per evitare il verificarsi di un errore.*

- *Nel caso si utilizzi sia il cavo USB che quello di rete, è necessario collocare entrambi i cavi nella canalina.*
- 8 Sollevare il coperchio dello scanner per togliere il blocco. Spingere delicatamente il supporto del coperchio dello scanner e chiudere il coperchio.
- 

9 Accendere l'apparecchio collegando il cavo di alimentazione alla presa di corrente.

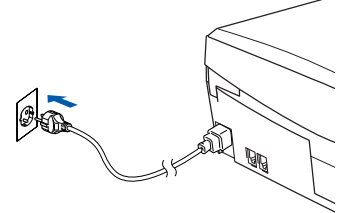

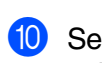

0 Se la finestra **DeviceSelector** è aperta, selezionare **network**, quindi fare clic su **OK**.

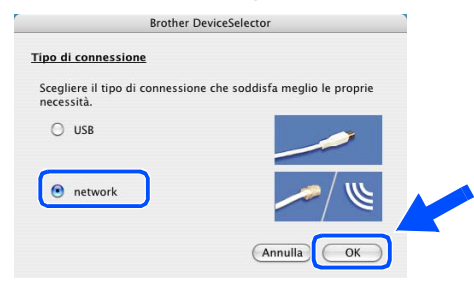

#### Selezionare Sfoglia.

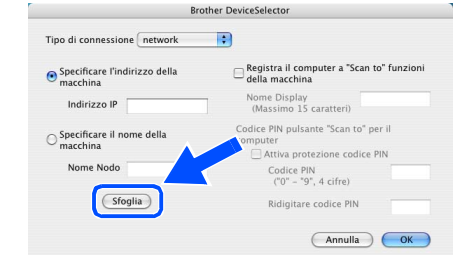

12 Selezionare il nome modello, quindi fare clic su **OK**.

Quindi fare clic nuovamente su **OK** per chiudere la finestra **DeviceSelector**.

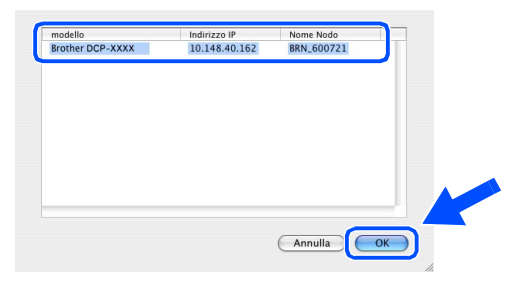

C Selezionare **Applicazioni** dal menu **Vai**.

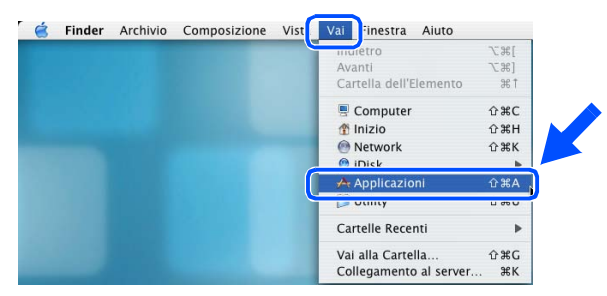

**14** Aprire la cartella Utility.

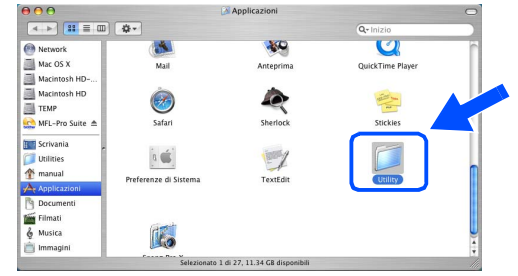

Installazione driver e software

Installazione driver e software

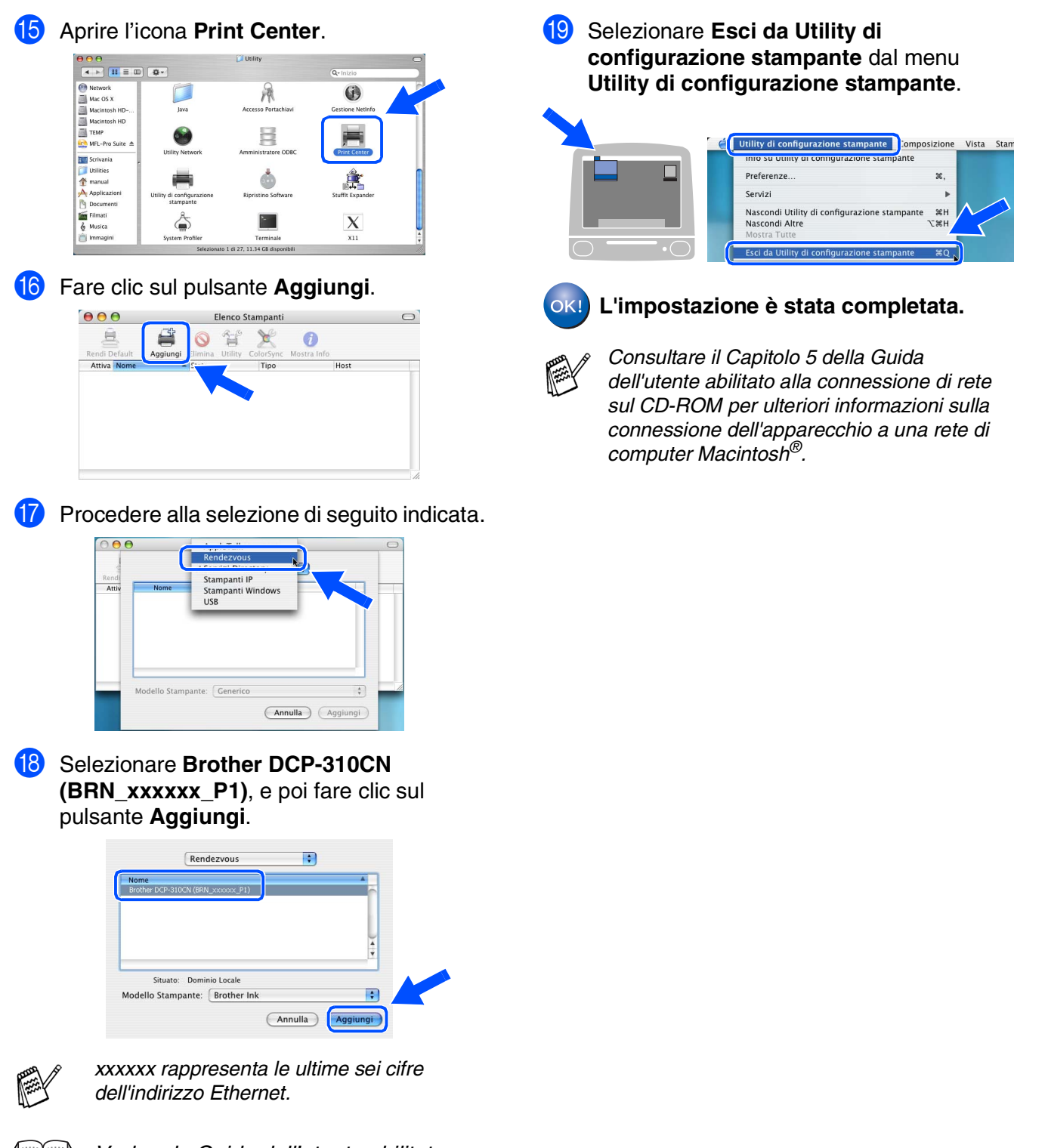

*Vedere la Guida dell'utente abilitato alla connessione di rete al capitolo 5 nel CD-ROM.*

27

Per<br>utenti in rete utenti in rete

Rete Macintosh lacintosh $^\circ$ 

# <span id="page-29-0"></span>■ Per utenti in rete (solo DCP-310CN)

La presente sezione illustra l'utilizzo dell'apparecchio in una rete. Un amministratore è tenuto a predisporre l'apparecchio eseguendo quanto di seguito indicato.

# <span id="page-29-1"></span>**Mappa dei capitoli della Guida dell'utente in rete**

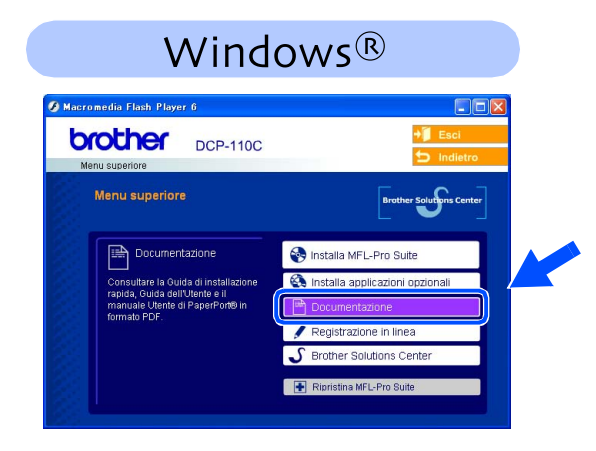

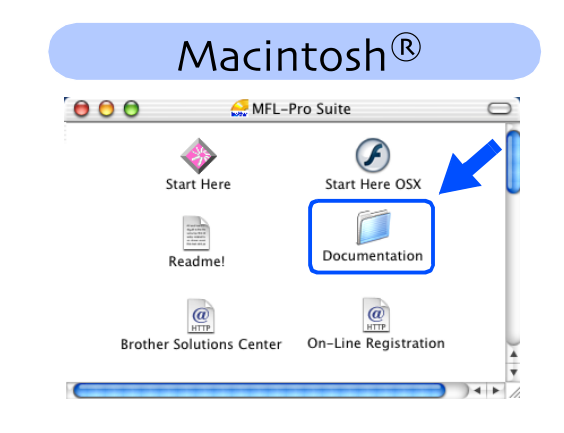

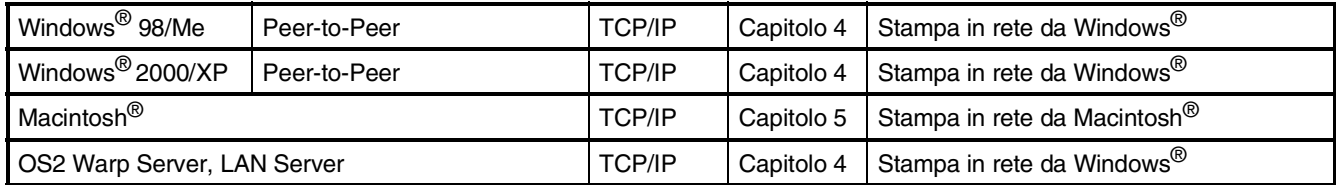

## <span id="page-29-2"></span>**Ripristino delle Impostazioni di rete secondo l'impostazione predefinita dalla fabbrica**

Per ripristinare tutte le impostazioni di rete del server interno di Stampa/Scansione in base all'impostazione predefinita dalla fabbrica, seguire le fasi di seguito indicate.

- 1 Accertarsi che l'apparecchio non sia in funzione, poi disinserire tutti i cavi dall'apparecchio (fatta eccezione per il cavo di alimentazione).
- 2 Premere **Menu**.
- **3** Premere **▲ o ▼** per selezionare 3. LAN. Premere **Set**.
- 4 Premere ▲ o ▼ per selezionare 0.Ripr.predefin.. Premere **Set**.
- 5 Premere ▲ per selezionare 1.Resettare.

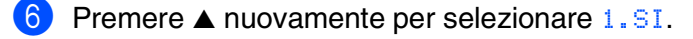

7 L'apparecchio si riavvia, ricollegare poi i cavi una volta completata la procedura.

## <span id="page-30-0"></span>**Installazione dell'utility di configurazione BRAdmin Professional Configuration (solo per utenti Windows®)**

L'utility BRAdmin Professional è progettata per la gestione dei dispositivi Brother connessi in rete come i dispositivi multifunzione di rete e/o le stampanti di rete in un ambiente Local Area Network (LAN).

È possibile utilizzare BRAdmin Professional anche per gestire i dispositivi di altri produttori di prodotti a supporto di SNMP (Protocollo di gestione in rete semplice).

Per ulteriori informazioni sul BRAdmin Professional, visitare il sito <http://solutions.brother.com>

Inserire il CD-ROM in dotazione nella propria unità CD-ROM. Verrà visualizzata automaticamente la schermata di apertura. Seguire le istruzioni sullo schermo.

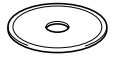

2 Fare clic sull'icona **Installa applicazioni opzionali** sul menu principale.

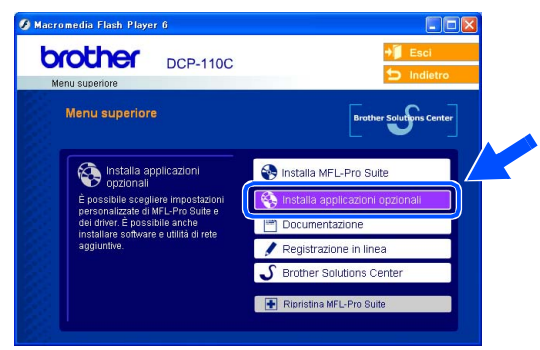

3 Fare clic su **BRAdmin Professional**<sup>e</sup> seguire le istruzioni sullo schermo.

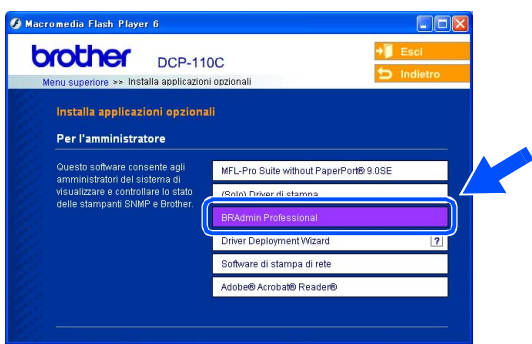

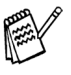

*La parola chiave predefinita per il server di stampa è "access***"***. Per cambiare la parola chiave, utilizzare BRAdmin Professional.*

® X

Rete

# ■ Per utenti in rete (solo DCP-310CN)

<span id="page-31-0"></span>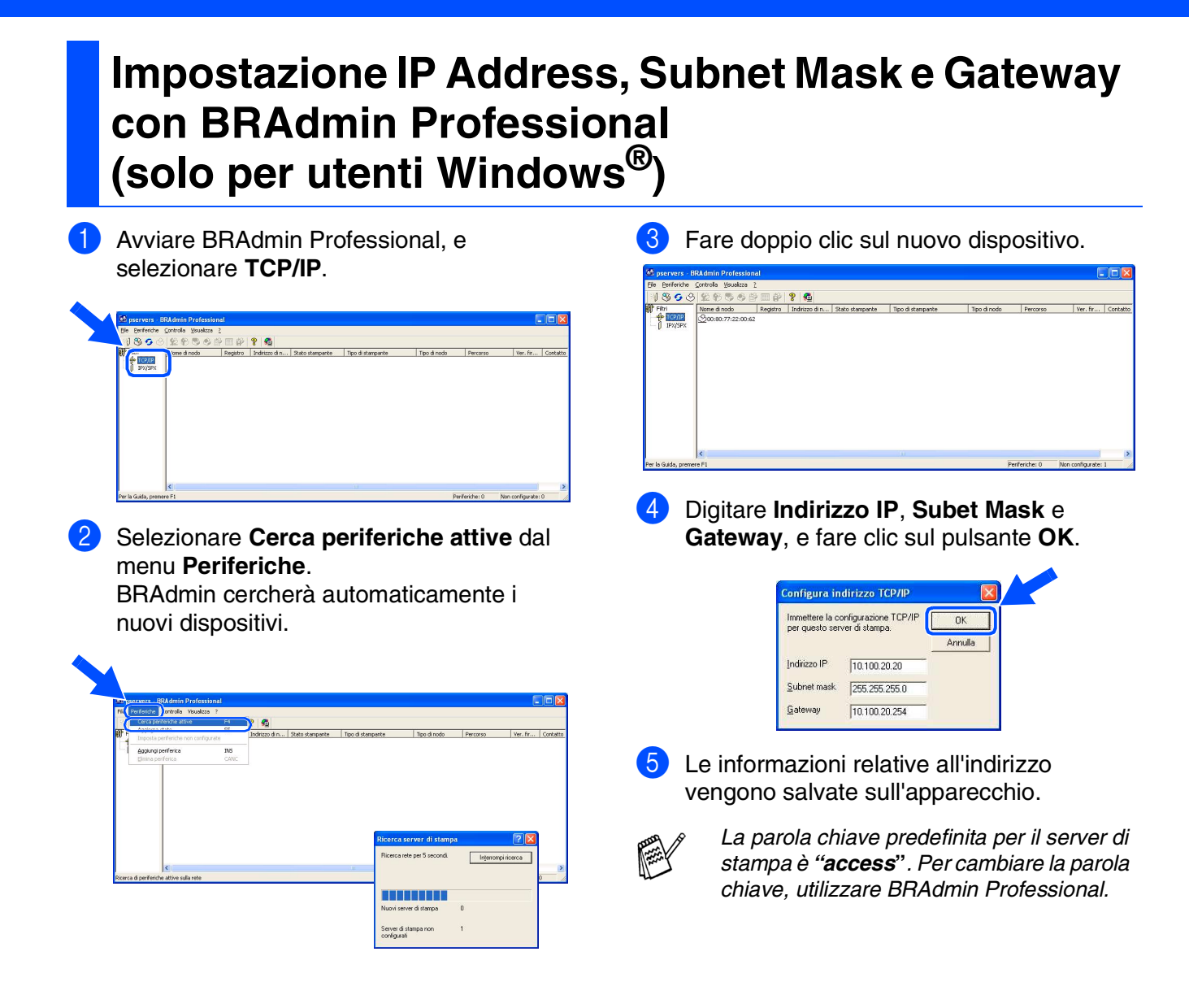

# <span id="page-32-1"></span>■ **Articoli di consumo e opzioni**

## <span id="page-32-2"></span>**Materiali di consumo di ricambio**

### **Cartuccia d'inchiostro**

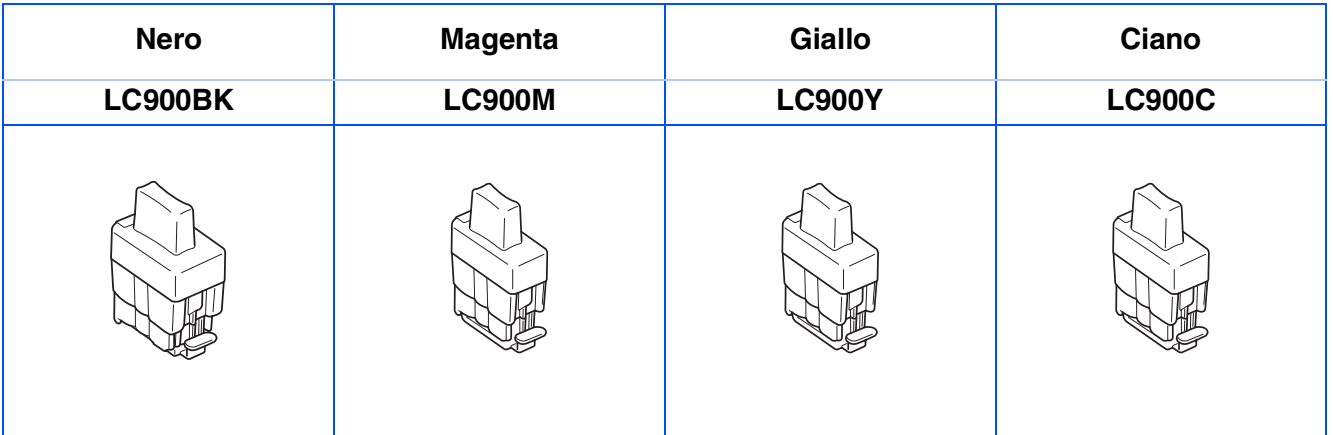

# <span id="page-32-0"></span>**Opzioni**

È disponibile quale opzione il server esterno di stampa/scansione senza fili (802.116) per il Brother DCP.

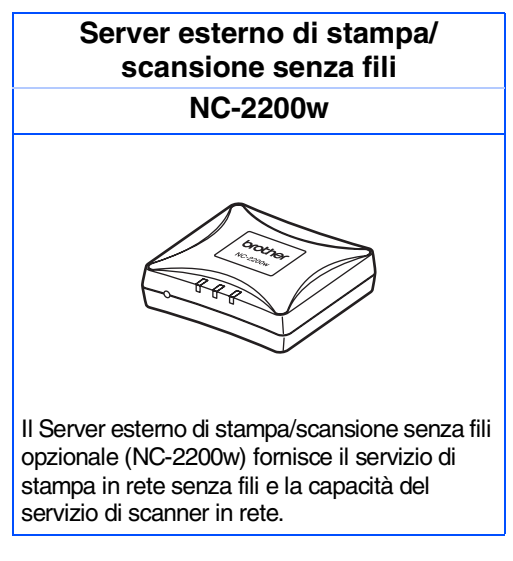

- $\dot{E}$  necessario un cavo USB 2.0 (non incluso).
- *Supporta il sistema operativo Mac OS<sup>®</sup> x 10.2.4 o versione successiva.*
- *È possibile assegnare il tasto scansione solo ad un computer in rete.*

#### **Marchi di fabbrica**

Il logo Brother è un marchio registrato da Brother Industries, Ltd.

Brother è un marchio registrato da Brother Industries, Ltd.

Multi-Function Link è un marchio registrato da Brother International Corporation.

© Copyright 2004 Brother Industries, Ltd. Tutti i diritti riservati.

Windows, Microsoft e MS-DOS sono marchi registrati da Microsoft negli Stati Uniti e negli altri Paesi.

Macintosh e True Type sono marchi di fabbrica o marchi registrati da Apple Computer, Inc.

PaperPort e OmniPage sono marchi registrati da ScanSoft, Inc.

Presto! PageManager è un marchio registrato da NewSoft Technology Corporation.

Tutte le aziende i cui programmi software sono citati nel presente manuale hanno un contratto di licenza software specifico per i rispettivi programmi proprietari.

**Tutti gli altri nomi di marche e prodotti citati nel presente manuale sono marchi registrati delle rispettive società.**

#### **Redazione e pubblicazione**

La presente guida è stata redatta e pubblicata sotto la supervisione di Brother Industries Ltd. e comprende la descrizione e le caratteristiche tecniche più aggiornate del prodotto.

Il contenuto della guida e le caratteristiche tecniche del prodotto sono soggetti a modifiche senza preavviso. Brother si riserva il diritto di apportare modifiche senza preavviso alle caratteristiche e ai materiali qui acclusi e declina qualunque responsabilità per eventuali danni (compresi danni indiretti) derivanti da errori o imprecisioni contenuti nei materiali presentati, compresi, ma non limitati a errori tipografici e di altro tipo relativi alla pubblicazione.

Questo prodotto è destinato all'uso in ambienti professionali.

©2004 Brother Industries, Ltd.

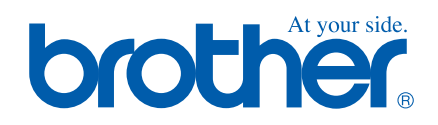

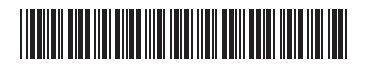

ITA LF53810012